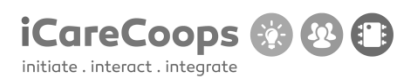

# **APPENDIX V – BUG REPORTS**

#### **Bug Report**

Bug Title - one liner

**ID**

Cristian001

**Submitter**

Cristian Guba

**Date**

16/11/2016

#### **Operating System and Browser**

Windows 10 , Google Chrome Version 54.0.2840.99 m (64-bit)

## **Bug Description**

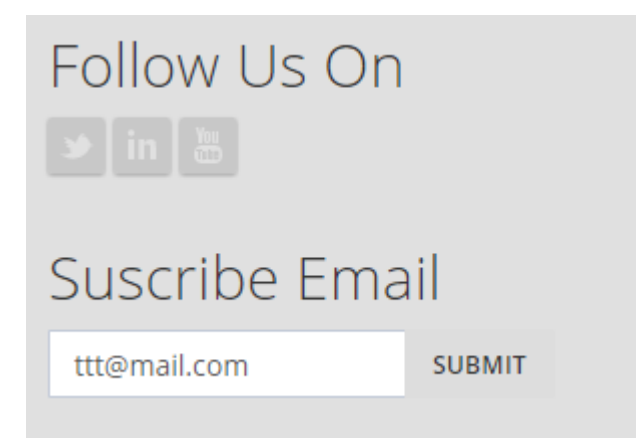

Twitter , In , Youtube and submit button are not working.

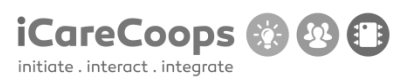

#### **Severity**

Minor

## **Steps to Reproduce**

**1.** The buttons are not working

**2.**

## **Actual Behavior**

The button are not doing anything .

#### **Expected Behavior**

They have to send you on another link in a new tab.

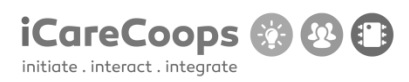

Bug Title - one liner

**ID**

Cristian001

## **Submitter**

Cristian Gua

**Date**

16/11/2016

## **Operating System and Browser**

Windows 10 , Google Chrome Version 54.0.2840.99 m (64-bit)

## **Bug Description**

On page <https://soldemo.icarecoops.eu/catalogue/products> text is not rigged corectly

#### **Severity**

Minor

#### **Steps to Reproduce**

- **1.** Text is going on the image
- **2.** Extending too much from his own space

## **Actual Behavior**

© 2017 iCareCoops | AAL Programme 47

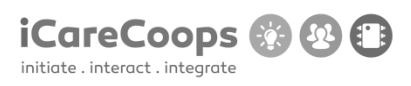

At 100% zoom and up text is not riggeg correctly.When is lower then 100% it looks ok.

## **Expected Behavior**

Text have to look good in every type of zoom.

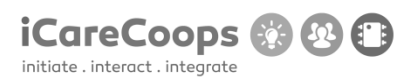

Bug Title - one liner

**ID**

Cristian001

## **Submitter**

Cristian Guba

**Date**

16/11/2016

#### **Operating System and Browser**

Windows 10 , Google Chrome Version 54.0.2840.99 m (64-bit)

## **Bug Description**

At "Our End Users" on main page when you press read more, they send you back on main page.

**Severity**

Minor

#### **Steps to Reproduce**

**1.** The button is not doing anything

#### **Actual Behavior**

The button send you back on main page.

#### **Expected Behavior**

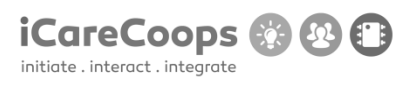

The button have to send you on another link where you can read more information about the product.

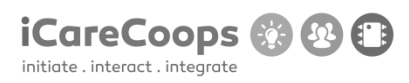

Bug Title - one liner

**ID**

Cristian001

## **Submitter**

Cristian Guba

**Date**

16/11/2016

#### **Operating System and Browser**

Windows 10 , Google Chrome Version 54.0.2840.99 m (64-bit)

## **Bug Description**

On page<https://soldemo.icarecoops.eu/style-guide> no one of buttons are workins so you ca not change the design of website from here.

#### **Severity**

Major

#### **Steps to Reproduce**

**1.** Button is not doing anything.

## **Actual Behavior**

No one of buttons are working.

© 2017 iCareCoops | AAL Programme 51

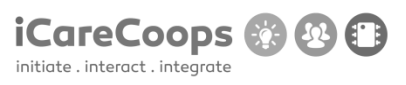

## **Expected Behavior**

Buttons have to change the website design by pressing them.

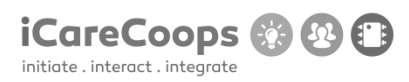

Bug Title - one liner

**ID**

Cristian001

## **Submitter**

Cristian Guba

**Date**

16/11/2016

#### **Operating System and Browser**

Windows 10 , Google Chrome Version 54.0.2840.99 m (64-bit)

## **Bug Description**

On pag[e https://soldemo.icarecoops.eu/presenter/edit](https://soldemo.icarecoops.eu/presenter/edit) you can't press Register button to get back to it.

#### **Severity**

Minor

#### **Steps to Reproduce**

1. The button is not working.

## **Actual Behavior**

The button is not working.

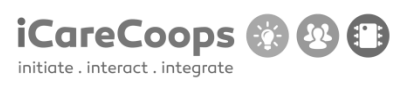

## **Expected Behavior**

The button have to send you back to https://soldemo.icarecoops.eu/register

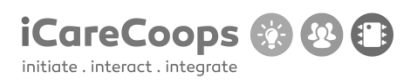

Bug Title - one liner

**ID**

Cristian001

## **Submitter**

Cristian Guba

**Date**

16/11/2016

#### **Operating System and Browser**

Windows 10 , Google Chrome Version 54.0.2840.99 m (64-bit)

## **Bug Description**

On forum if you try to reply something on a post you get a full page of code with text up "HttpException in Handler.php line 107:

This action is unauthorized."

#### **Severity**

Major

#### **Steps to Reproduce**

**1.** When you press the button you get a big amount of code on your screen.

## **Actual Behavior**

© 2017 iCareCoops | AAL Programme 55

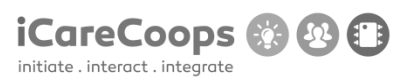

You got a big page of code.

## **Expected Behavior**

You should get an error message where they say that you can not reply .

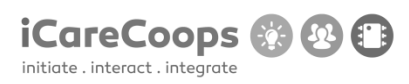

Bug Title - one liner

**ID**

Cristian001

## **Submitter**

Cristian Guba

#### **Date**

16/11/2016

## **Operating System and Browser**

Windows 10 , Google Chrome Version 54.0.2840.99 m (64-bit)

## **Bug Description**

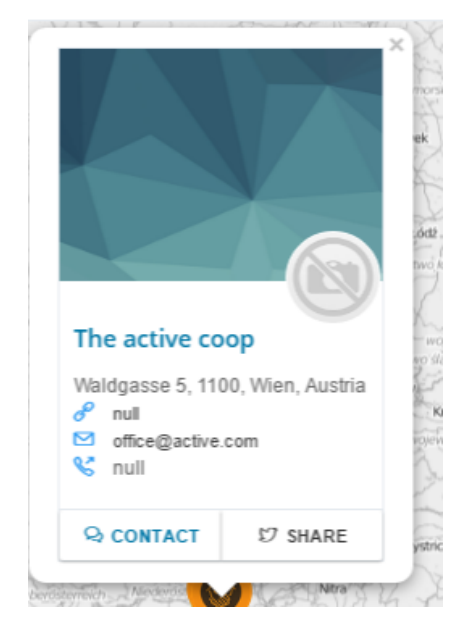

Contact button and share are not working on map page , and where company do not have telephone number or website link website is writing null.

#### **Severity**

Minor

#### **Steps to Reproduce**

- **1.** Buttons are not working.
- **2.** When an space is empty it shows null variable

#### **Actual Behavior**

Buttons are not working.

At empty spaces site show null variable

#### **Expected Behavior**

Button have to transfer you on another link. Where is no email address , website or telephone number the site just have not to display it.

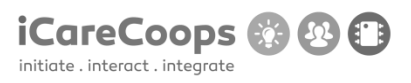

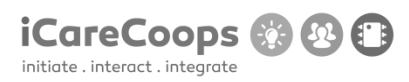

Bug Title - one liner

**ID**

Cristian001

## **Submitter**

Cristian Guba

#### **Date**

16/11/2016

## **Operating System and Browser**

Windows 10 , Google Chrome Version 54.0.2840.99 m (64-bit)

## **Bug Description**

On service map tag button share is not working

#### **Severity**

Trivial

#### **Steps to Reproduce**

**1.** Button is not working

## **Actual Behavior**

Button is not working.

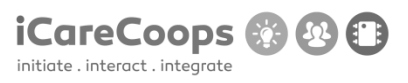

## **Expected Behavior**

Button has to send you on a twitter link.

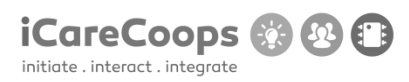

FatalErrorException

**ID**

DA004

#### **Submitter**

Deyana Atanasova

#### **Date**

16/11/2016

## **Operating System and Browser**

Windows 10 Education, Chrome 54.0.2840.71 m

## **Bug Description**

When entering the username and password, the webpage encounters a fatal error exception and crashes.

## **Severity**

Major

## **Steps to Reproduce**

- **1.** Find the bug it is in: Carbon.php line 962
- **2.** Enter the correct path of the .php document.

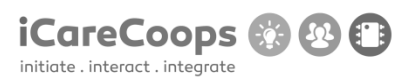

## **Actual Behavior**

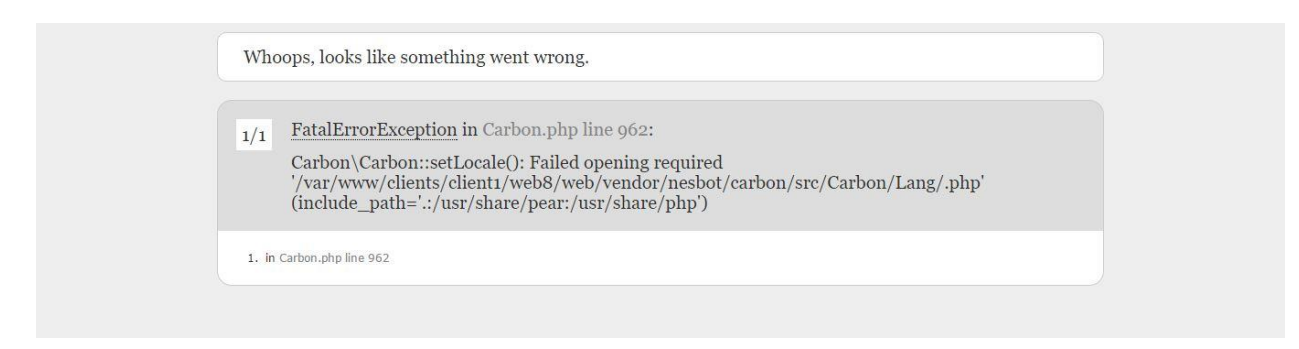

#### **Expected Behavior**

The user should be able to log in and use the platform.

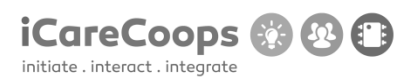

Not responsive menu

**ID**

DA004

#### **Submitter**

Deyana Atanasova

#### **Date**

16/11/2016

## **Operating System and Browser**

Windows 10 Education, Microsoft Edge 38.14393.0.0

## **Bug Description**

The menu is not responsive and its layout changes when you resize the browser window.

#### **Severity**

Major

#### **Steps to Reproduce**

**1.** Make the menu responsive/implement collapsing of the menu.

#### **Actual Behavior**

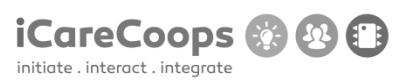

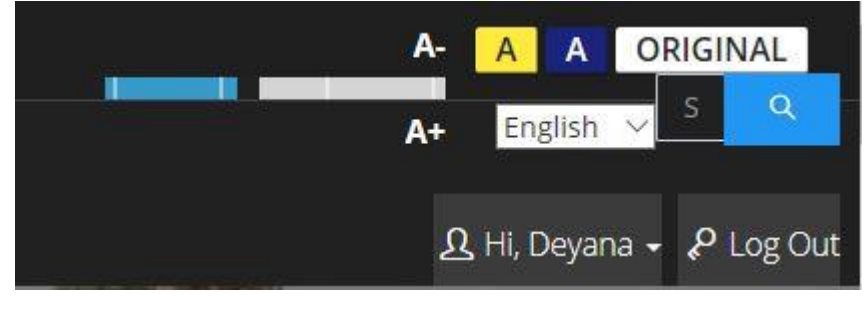

(This is how the menu looks

like with width = 670px)

#### **Expected Behavior**

The menu should look good on any kind of screen size and browser window size.

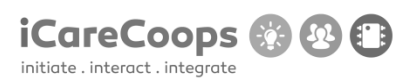

Change in styling

**ID**

DA004

#### **Submitter**

Deyana Atanasova

**Date**

16/11/2016

#### **Operating System and Browser**

Windows 10 Education, Microsoft Edge 38.14393.0.0

#### **Bug Description**

When the user switches to the yellow or the blue variant of the website, the font of the vertical menu becomes bigger than the original and the lines under the list elements with class "heading" change their position.

#### **Severity**

Minor

#### **Steps to Reproduce**

**1.** In the original color scheme variant of the website, change the font size of the list elements with class "heading"( inside the unordered list with class "page-sidebar-menu") to 1.4rem

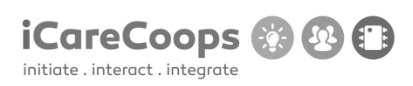

**2.** Change the positions of the lines under the list elements with class "heading"

#### **Actual Behavior (go down)**

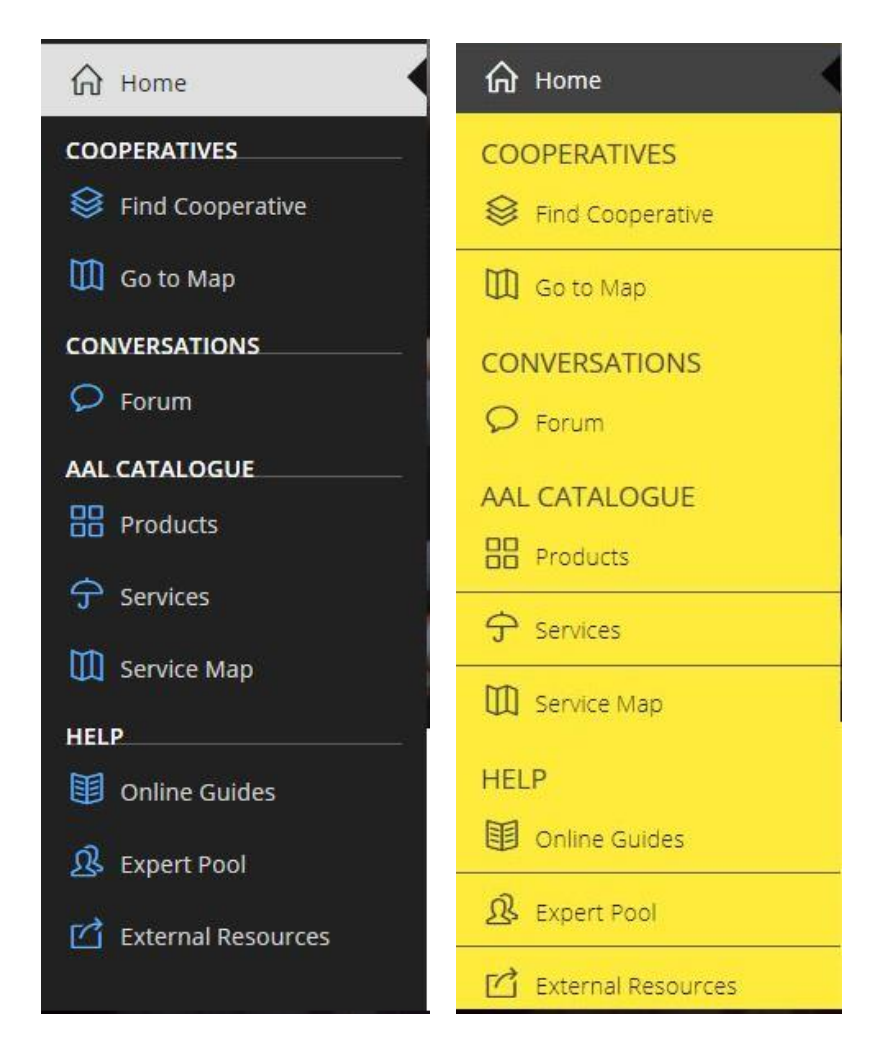

#### **Expected Behavior**

The font-size and lines' position in the menu should be consistent no matter which color scheme is used.

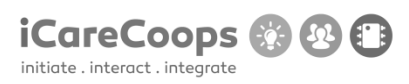

Cannot switch between different color variants of the webpage

**ID**

DA004

## **Submitter**

Deyana Atanasova

#### **Date**

16/11/2016

#### **Operating System and Browser**

Windows 10 Education, Microsoft Edge 38.14393.0.0

#### **Bug Description**

When the browser window is resized to less than 768px, the search form (with class "form forminline global\_search") intersects with the buttons for switching between color schemes and the user cannot switch between the color schemes.

#### **Severity**

Minor

#### **Steps to Reproduce**

**1.** Change the position of the search form(the form with class "form form-inline global\_search") or make the menu more responsive.

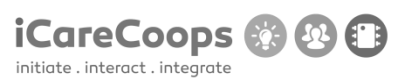

## **Actual Behavior**

The user cannot switch between the different color schemes of the website when the browser window's width is less than 768px.

#### **Expected Behavior**

The user should be able to switch between the different color schemes of the website no matter the screen/browser window size.

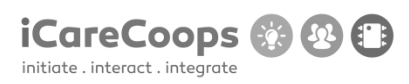

Switching between languages and color schemes

**ID**

DA004

## **Submitter**

Deyana Atanasova

**Date**

16/11/2016

#### **Operating System and Browser**

Windows 10 Education, Microsoft Edge 38.14393.0.0

#### **Bug Description**

In the website's yellow color scheme, when you switch to Deutsch and then try to change the color scheme to the blue one or the original one, the language switches to English automatically. After that, if you try to switch to Deutsch from the website's blue or original color scheme, the language switches to Deutsch but also switches to the website's yellow color scheme.

#### **Severity**

Minor

#### **Steps to Reproduce**

1. Check the links between the buttons for the different color schemes and language versions

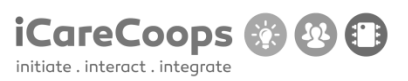

of the website.

#### **Actual Behavior:**

The language/color scheme changes without the user ordering the switch in the language/color scheme.

#### **Expected Behavior:**

The language and color schemes should change whenever and however the user wants them to change.

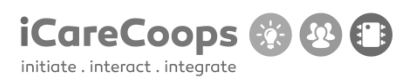

Broken link

**ID**

DA004

#### **Submitter**

Deyana Atanasova

#### **Date**

16/11/2016

#### **Operating System and Browser**

Windows 10 Education, Microsoft Edge 38.14393.0.0

## **Bug Description**

In the top navigation bar, the link connected to the image of the calendar is broken, it should lead to <https://soldemo.icarecoops.eu/tasks> but it does not lead anywhere.

## **Severity**

Minor

## **Steps to Reproduce**

1. Fix the linking problem, change the path of the href attribute of link element with class "dropdown-toggle".

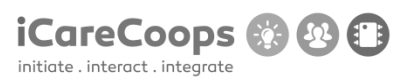

## **Actual Behavior:**

Clicking on the link does nothing.

## **Expected Behavior:**

Clicking on the link should loa[d https://soldemo.icarecoops.eu/tasks.](https://soldemo.icarecoops.eu/tasks)

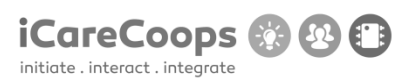

Search field placeholders and search buttons are in German

when they're supposed to be in English

**ID**

DA004

**Submitter**

Deyana Atanasova

**Date**

16/11/2016

#### **Operating System and Browser**

Windows 10 Education, Microsoft Edge 38.14393.0.0

#### **Bug Description**

When the user interface is supposed to be in English only, the search fields' placeholders and the search buttons say "Search" in German. This is visible in pages: Find Cooperative, Products, Services, Expert Pool, External Resources, Polls(when logged in as manager) and in the search field that is present on all of the pages(in the top menu bar).

#### **Severity**

Minor

## **Steps to Reproduce**

**1.** Change the search forms' placeholders' text and the buttons' text to English.

#### **Actual Behavior**

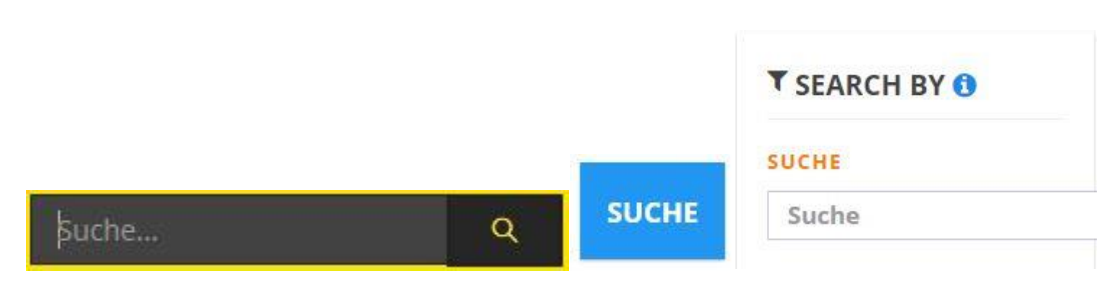

## **Expected Behavior**

When in the English language version of the website is switched on, all text should be in English.

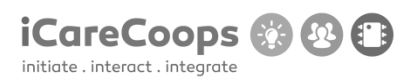

Search fields not positioned properly

**ID**

DA004

## **Submitter**

Deyana Atanasova

**Date**

16/11/2016

#### **Operating System and Browser**

Windows 10 Education, Microsoft Edge 38.14393.0.0

#### **Bug Description**

The search fields in pages: Find cooperatives, Products (3 search fields) and Expert Pool are too much to the right and their placeholders in the English version of the website(except for minimal price and maximum price) are in Deutsch.

#### **Severity**

Minor

#### **Steps to Reproduce**

- **3.** Decrease the width of the search fields.
- **4.** Change the placeholders' value to be in English(when the English language version is loaded)

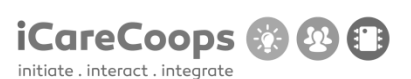

iCareCoops **O** @ O Find Cooperative Home **介** Home **T SEARCH BY O COOPERATIVES**  $\mathcal{L}$  Find Cooperative Suche  $\Box$  Go to Map **COUNTRY A CONVERSATIONS** Austria  $\overline{P}$  Forum  $\exists$  Italy United Kingdom AAL CATALOGUE Denmark Romania **BB** Products Estonia Czech Republic  $\hat{\mathcal{T}}$  Services CITY O **III** Service Map  $\Box$  Wien Trofarello **HELP**  $\overline{\text{Trento}}$ 图 Online Guides Taurianova Ladock <u> 八</u> Expert Pool Vienna = Wien Horsens Veile iCareCoops **O**OO Expert Pool Home > Help **命** Home

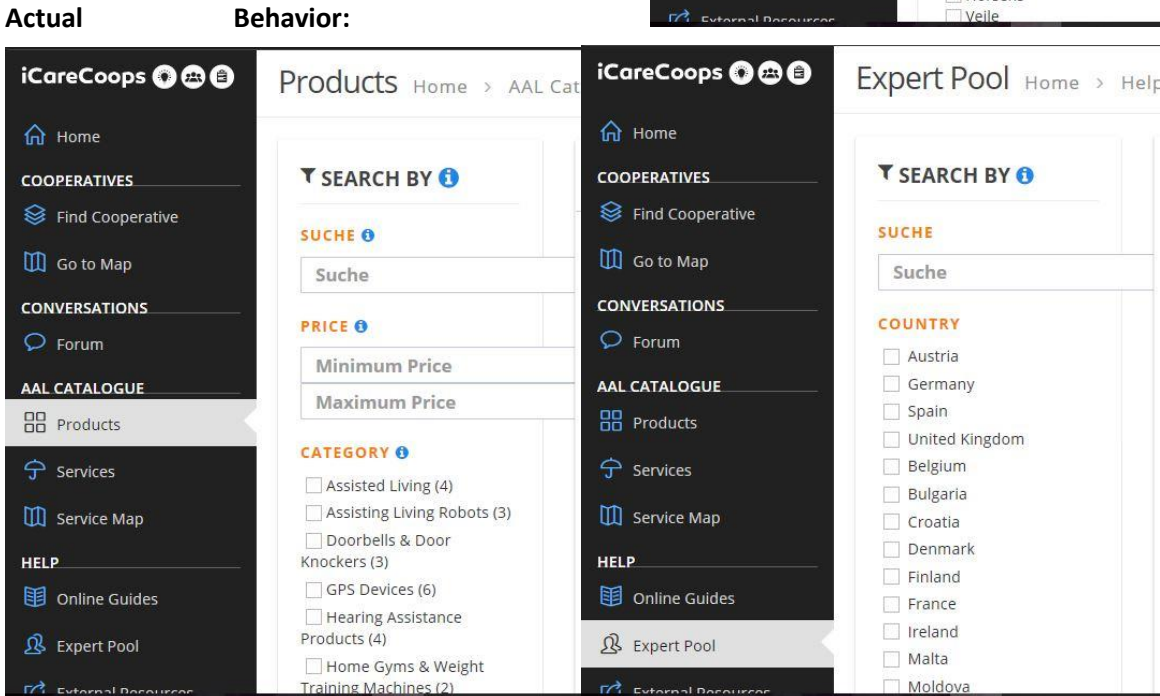

#### **Expected Behavior:**

The search fields should stay inside the search division of the webpages no matter the browser window size.

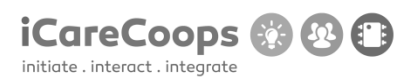

Border around links

**ID**

DA004

#### **Submitter**

Deyana Atanasova

#### **Date**

18/11/2016

#### **Operating System and Browser**

Windows 10 Education, Microsoft Edge 38.14393.0.0

## **Bug Description**

In the page Find Cooperative when the yellow or the blue color scheme is switched on, when you hover over a link(an image), a border appears around it.

## **Severity**

Minor

## **Steps to Reproduce**

**5.** Change the styling on the linked elements in the page Find Cooperative.

#### **Actual Behavior:**

© 2017 iCareCoops | AAL Programme 78

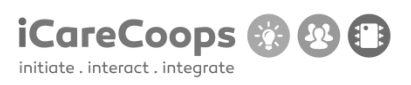

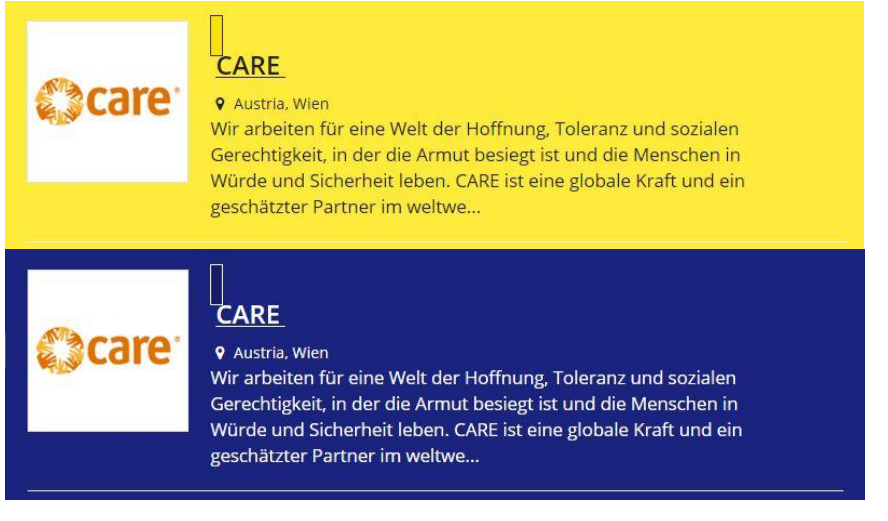

## **Expected Behavior:**

There shouldn't be a border around the link you are hovering over.

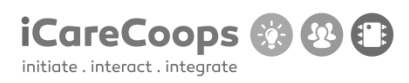

Border around links

**ID**

DA004

#### **Submitter**

Deyana Atanasova

#### **Date**

18/11/2016

#### **Operating System and Browser**

Windows 10 Education, Microsoft Edge 38.14393.0.0

## **Bug Description**

In the page Services when the yellow or the blue color scheme is switched on, when you hover over a link(an image), a border appears around it.

## **Severity**

Minor

## **Steps to Reproduce**

**6.** Change the styling on the linked elements in the page Services.

#### **Actual Behavior:**

© 2017 iCareCoops | AAL Programme 80
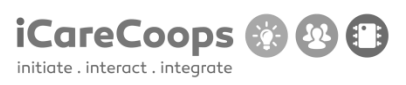

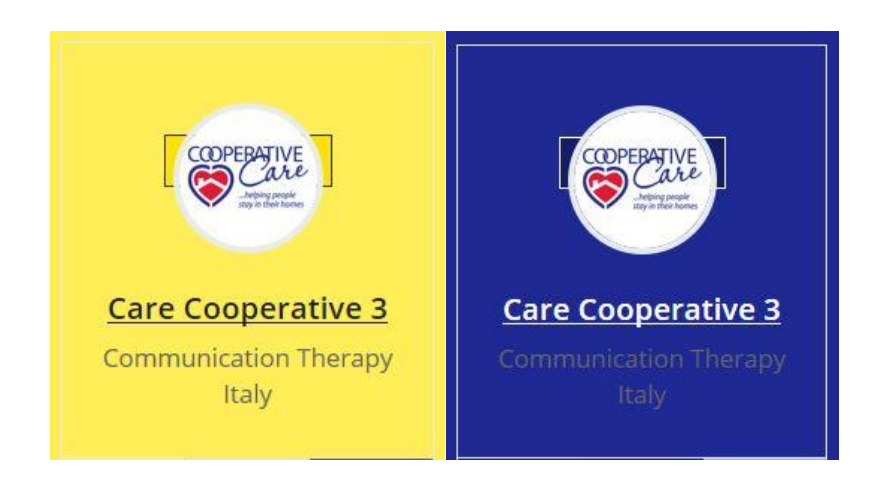

# **Expected Behavior:**

There shouldn't be a border around the link you are hovering over.

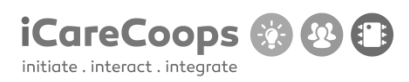

Misaligned labels

**ID**

DA004

# **Submitter**

Deyana Atanasova

#### **Date**

18/11/2016

# **Operating System and Browser**

Windows 10 Education, Microsoft Edge 38.14393.0.0

# **Bug Description**

In the page Services, not all of the labels for the checkboxes are positioned right next to the checkboxes(some are below the checkboxes).

# **Severity**

Minor

# **Steps to Reproduce**

**7.** Fix the position of the misaligned labels for the checkboxes in the division with a class "search-filter".

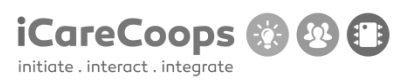

# **Actual Behavior:**

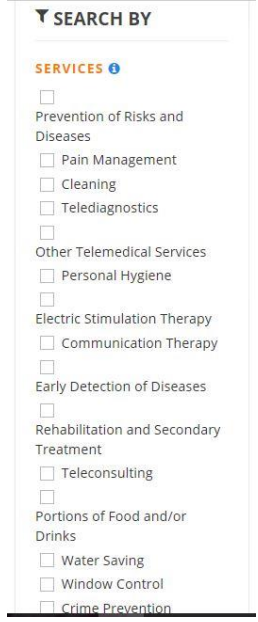

# **Expected Behavior:**

Each label should be on the right side of its checkbox.

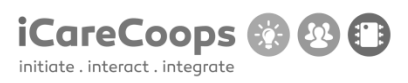

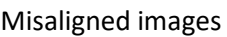

**ID**

DA004

# **Submitter**

Deyana Atanasova

# **Date**

18/11/2016

# **Operating System and Browser**

Windows 10 Education, Microsoft Edge 38.14393.0.0

# **Bug Description**

In the page Products, the images intersect with the product description.

# **Severity**

Minor

# **Steps to Reproduce**

**8.** Change the position of the misaligned images(all the images which are inside the links with class "media" which is inside the division with class "col-md-2" inside every list item with class "searchitem clearfix") or add margins.

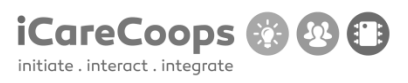

# **Actual Behavior:**

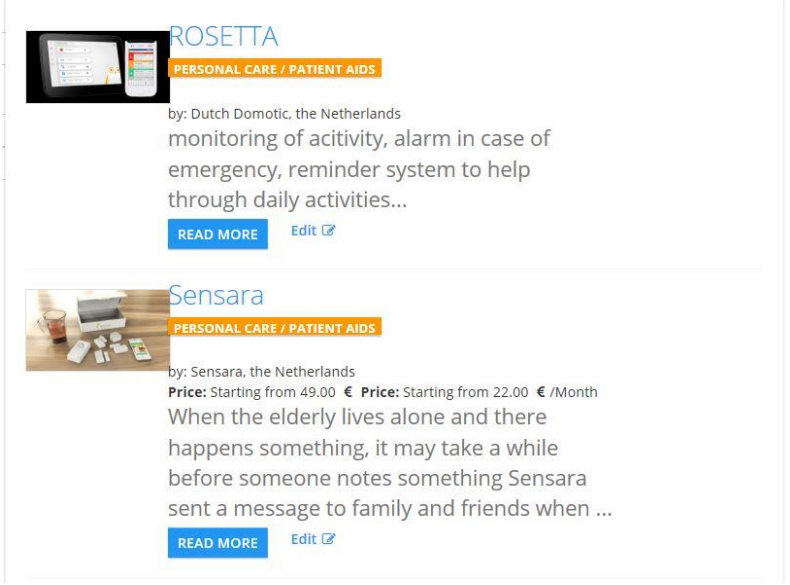

# **Expected Behavior:**

The image shouldn't intersect with the item description.

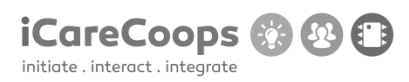

Text does not fit the box

**ID**

DA004

# **Submitter**

Deyana Atanasova

**Date**

18/11/2016

# **Operating System and Browser**

Windows 10 Education, Microsoft Edge 38.14393.0.0

# **Bug Description**

In the page Services, the text in the each of the services' buttons is bigger than the button itself and that's why only a part of the text is displayed. If the page's font size is increased(from the toolbar at the top).

# **Severity**

Minor

# **Steps to Reproduce**

**9.** Make the font-size(of the span elements inside the div with class "btn-group btn-group btngroup-justified") relative to the size of its container.

# **Actual Behavior:**

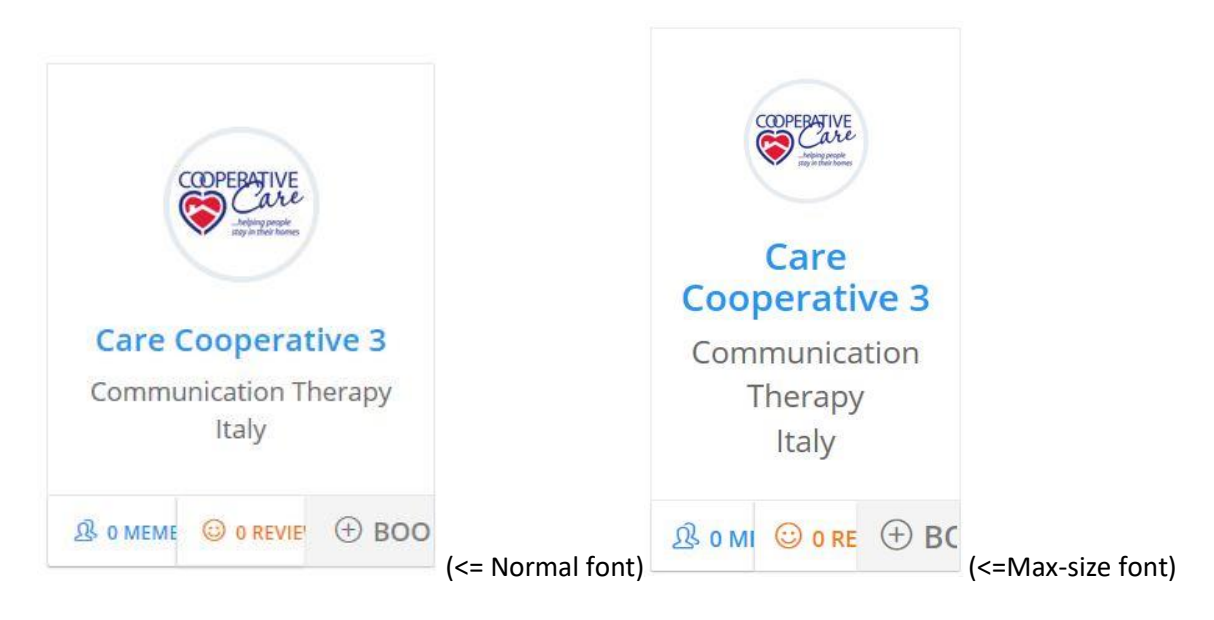

# **Expected Behavior:**

The whole text should be displayed no matter the size of its container.

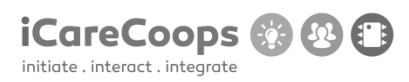

The text is wrong

**ID**

DA004

# **Submitter**

Deyana Atanasova

**Date**

18/11/2016

# **Operating System and Browser**

Windows 10 Education, Microsoft Edge 38.14393.0.0

# **Bug Description**

In the personal profile page of the user, instead of just "(Recent/Latest) Reviews" the text says "common.latestReviews" and instead of "Work information", it says "Workinformation"

# **Severity**

Trivial

# **Steps to Reproduce**

**1.** Change the text inside the span element with class "caption-subject font-dark bold uppercase" in the personal page of the user and the text inside the span element with class "caption-subject font-blue-madison bold uppercase"

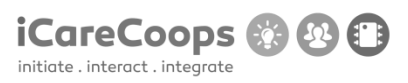

# **Actual Behavior**

COMMON.LATESTREVIEWS WORKINFORMATION

# **Expected Behavior**

The text should say "(Latest/Recent) Reviews" and "Work information".

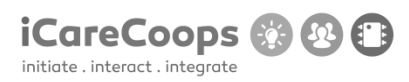

Not the color that is supposed to be

**ID**

DA004

# **Submitter**

Deyana Atanasova

#### **Date**

18/11/2016

# **Operating System and Browser**

Windows 10 Education, Microsoft Edge 38.14393.0.0

# **Bug Description**

In the website's yellow color scheme, the text in the beginning of the Home page is gray (the h1 and h2 elements with class "font-white") instead of white and is hard to read.

# **Severity**

Minor

# **Steps to Reproduce**

**1.** In the Home page, change the font color of the h1 and h2 elements with class "fontwhite" to white for the website's yellow color scheme.

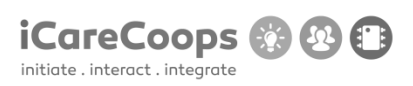

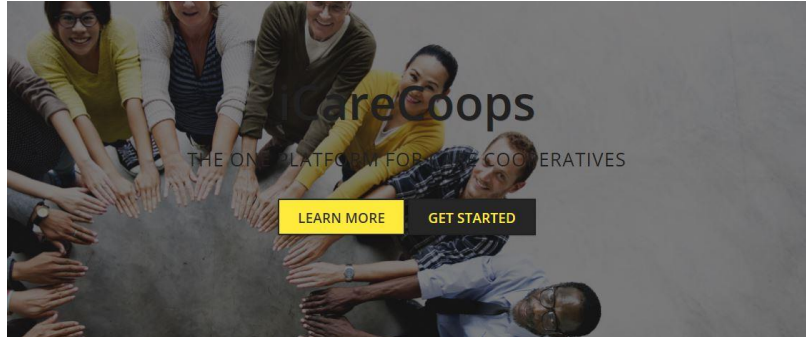

**Actual Behavior:** 

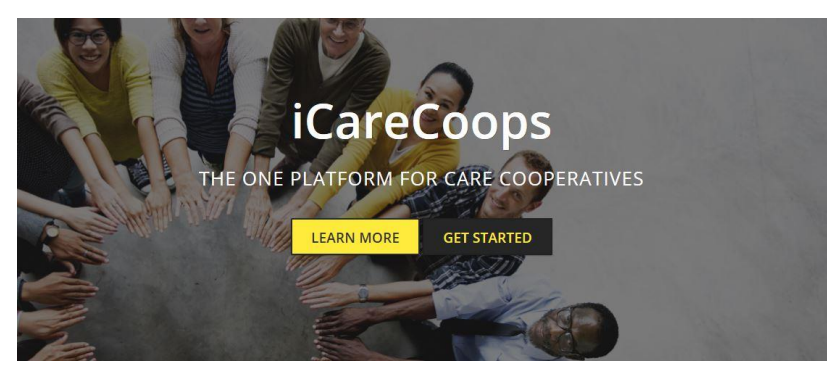

**Expected Behavior:** 

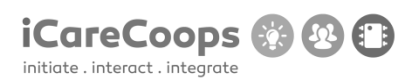

Displaying English text when the preferred language for the website is Deutsch

**ID**

DA004

**Submitter**

Deyana Atanasova

**Date**

18/11/2016

# **Operating System and Browser**

Windows 10 Education, Microsoft Edge 38.14393.0.0

# **Bug Description**

In the German version of the website there are parts of text in English in the pages: Anmelden(the log in screen), Startseite(the Home page), Forum, Produkte, Services, Online Anleitungen, Expertenpool and Externe Resourcen. Also, hovering over the logo with a link for the home page, the displayed text is in English

#### **Severity**

Minor

#### **Steps to Reproduce**

1. Change the text to English

#### © 2017 iCareCoops | AAL Programme 92

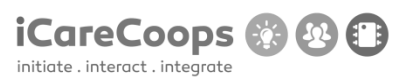

# **Actual Behavior:**

English text is displayed when the preferred website language is Deutsch.

# **Expected Behavior:**

All of the displayed text should be in German.

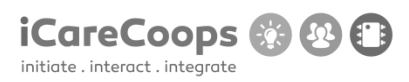

Log in crash

**ID**

DR254338

# **Submitter**

Diego Rodríguez

#### **Date**

16/11/2016

# **Operating System and Browser**

Windows 10 home, Google Chrome

# **Bug Description**

Can't log in to the page

#### **Severity**

Critical

# **Steps to Reproduce**

- **1.** Navigate t[o https://soldemo.icarecoops.eu/](https://soldemo.icarecoops.eu/)
	- **2.** Enter username and password

# **Actual Behavior**

© 2017 iCareCoops | AAL Programme 94

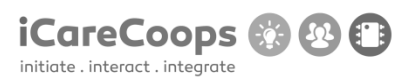

Website crash

# **Expected Behavior**

Log in

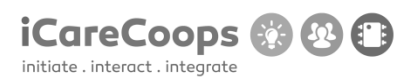

Wrong language in search bar

**ID**

DR254338

# **Submitter**

Diego Rodríguez

# **Date**

16/11/2016

# **Operating System and Browser**

Windows 10 home, Mozilla Firefox

# **Bug Description**

Search box placeholder text is in German even when English is selected as a Language

# **Severity**

Minor

# **Steps to Reproduce**

**1.** Go to the home page

# **Actual Behavior**

Text in German

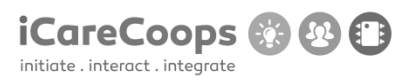

# **Expected Behavior**

Text in English

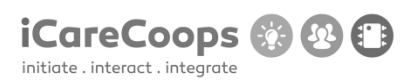

Map not displayed if location sharing is refused

**ID**

DR254338

# **Submitter**

Diego Rodríguez

# **Date**

16/11/2016

# **Operating System and Browser**

Windows 10 home, Mozilla Firefox

# **Bug Description**

In the service map, If you refuse to share location information from the browser, the map doesn't get displayed.

# **Severity**

Major

# **Steps to Reproduce**

- **1.** Go to the home page
	- **2.** Click service map
	- **3.** Refuse to share location information in the browser popup

# **Actual Behavior**

© 2017 iCareCoops | AAL Programme 98

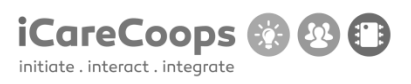

The map doesn't get displayed

# **Expected Behavior**

The map gets displayed

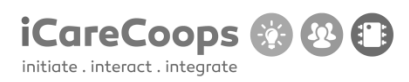

Low Contrast submit button

**ID**

DR254338

# **Submitter**

Diego Rodríguez

**Date**

16/11/2016

# **Operating System and Browser**

Windows 10 home, Mozilla Firefox

# **Bug Description**

In the bottom of the page there is a subscribe form, if the blue theme is enabled, the text in the submit button is barely visible

# **Severity**

Tiny

# **Steps to Reproduce**

- **1.** Go to the home page
- **2.** Scroll down

# **Actual Behavior**

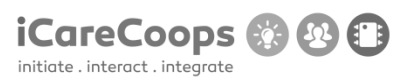

Can't see the text in the submit button

# **Expected Behavior**

See the text in the submit button

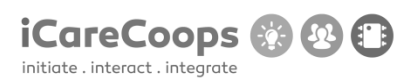

Faulty link styling with alternative color themes

**ID**

DR254338

# **Submitter**

Diego Rodríguez

#### **Date**

16/11/2016

# **Operating System and Browser**

Windows 10 home, Mozilla Firefox

# **Bug Description**

When one of the alternative color themes is selected, if you hover over an a tag of any kind, it makes a box appear around it which causes all sorts of visual glitches all over the website

# **Severity**

Minor

# **Steps to Reproduce**

**1.** Hover over a link

# **Actual Behavior**

Box appears around link

© 2017 iCareCoops | AAL Programme 102

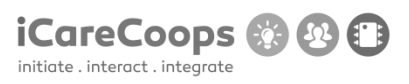

# **Expected Behavior**

No box appears around link

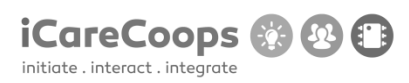

Bug Title - one liner

**ID**

253979

# **Submitter**

Eugeniu Maloman

**Date**

16/11/2016

# **Operating System and Browser**

Windows 10 Pro 64 bit. Google Chrome (54.0.2840.99), Edge (25.10586.672.0), Internet Explorer (11.672.10586.0).

Samsung Galaxy S6. Google Chrome (54.0.2840.85), Pre-installed browser (4.0.10-53).

# **Bug Description**

After I entered the webpage from the web browsers listed above, entered username and password, this error pops up:

FatalErrorException in Carbon.php line 962:

Carbon\Carbon::setLocale(): Failed opening required '/var/www/clients/client1/web8/web/vendor/nesbot/carbon/src/Carbon/Lang/.php' (include\_path='.:/usr/share/pear:/usr/share/php')

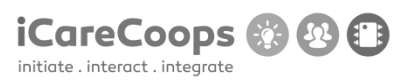

in Carbon.php line 962

# **Severity**

Critical

# **Steps to Reproduce**

- **1.** Enter https://soldemo.icarecoops.eu/
- **2.** Enter username(synyo) and password(demoforsynyo16)
- **3.** The FatalErrorException

# **Actual Behavior**

After I entered the username and password the error pops up, so I can't access the main page

# **Expected Behavior**

Expected to enter the webpage using the username and password.

# D5.1 DEMONSTRATOR AND TEST DESIGN

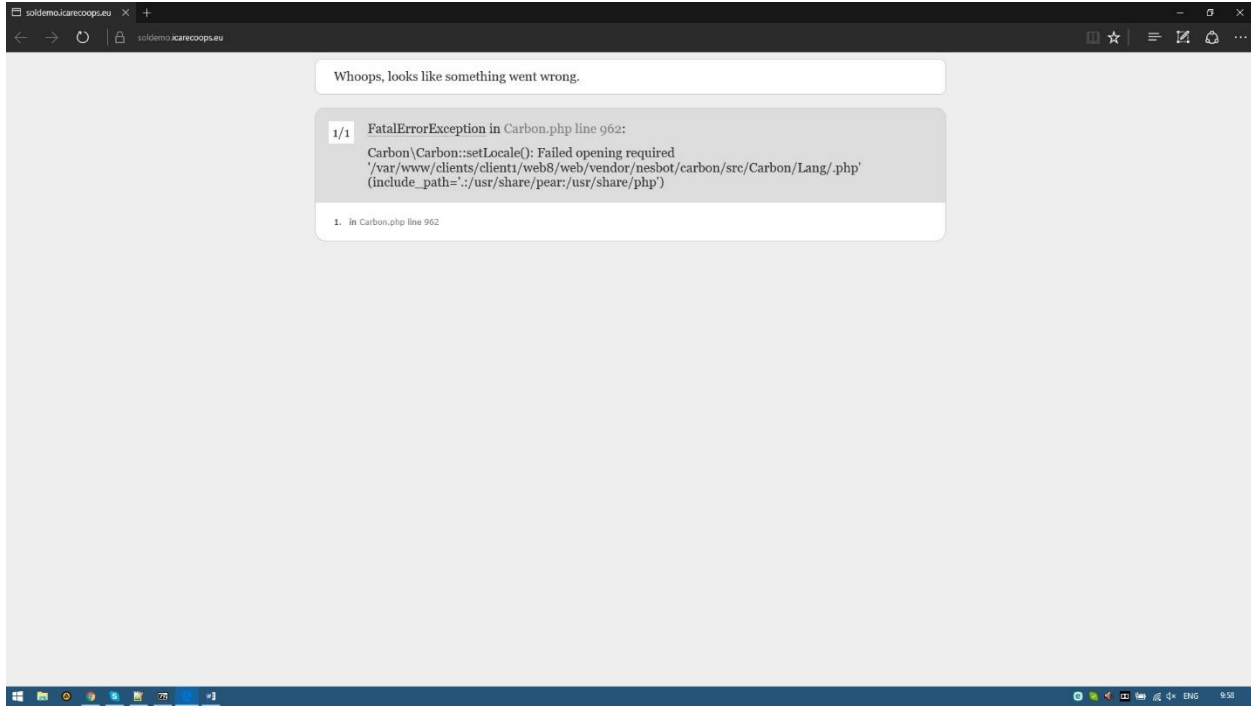

**iCareCoops 8 8 8** 

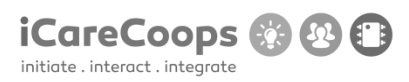

Bug with the responsive

**ID**

253909

# **Submitter**

Georgi Hristov

#### **Date**

16/11/2016

# **Operating System and Browser**

Chorme

# **Bug Description**

Responsive bug

#### **Severity**

Major

# **Steps to Reproduce**

- **1.** When you change the size of your browser the left menu disappears.
- **2.** Also when you try to open the site with different device.

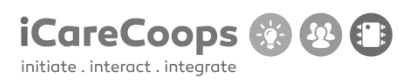

Bug with template

**ID**

253909

# **Submitter**

Georgi Hristov

# **Date**

16/11/2016

#### **Operating System and Browser**

Chorme

# **Bug Description**

When you change the color of the website with Yellow it goes weird.

# **Severity**

Minor

# **Steps to Reproduce**

**1.** When you change the template of this website to yellow you can't see almost anything from the page.

**2.** Because of the incompatibility of these two colors(Black and Yellow).

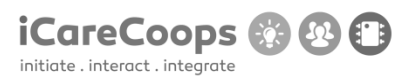

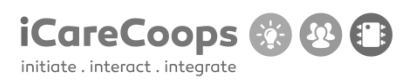

Bug Title - one liner

**ID**

253909

# **Submitter**

Georgi Hristov

#### **Date**

16/11/2016

# **Operating System and Browser**

Chorme

# **Bug Description**

Problem with the buttons in the Task Management.

# **Severity**

Trivial

# **Steps to Reproduce**

**1.** When you go to the section "Task Management" and try to press any of the buttons ("Requestor","Status","Service","Date","Starting","Ending","Provider","Action) it changes it's icon so weird.

**2.** Also when I click any of the buttons it changes the icon of the next button.

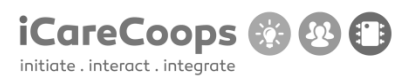

# Id

# Initials :GIZ, StudyNumber 254772;

Browser: Chrome 54.0.2840.71 m, Internet explorer(Microsoft edge for windows 10)

# OS: windows 10

1.Map doesn't load in Explorer(minor or not bug at all)

2.I can't access the site with Chrome(critical)

3.I don't have "envelope"(message button) in the top right on IE. Actually most of buttons there are missing.(major)

4.When I try to delete forum thread site crashes.(critical)

5.I can't subscribe for the newsletter.(minor or no bug at all)

6.Uploading a cover photo causes page to crash also I can upload pictures for other people.(major)

7.After I write a review I can't view it instead I see the send and rating button without the message box.(minor)

8.I can't select gender when I edit my profile.(minor)

9.Deleting information from my profile.

Steps to reproduce;

Go to service map field.

4. Make a forum thread, try to delete it.

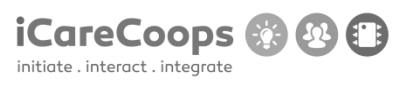

6. Go to someone's profile try to upload a cover photo. Having an upload cover photo on the other's people pages is bothering me.

- 8. Try editing your profile and selecting a gender(sex)
- 7. Try writing an review on someone's else profile.
- 9. Put information for example "Education" and try to delete it.

# Chrome Error

Whoops, looks like something went wrong.

1/1FatalErrorException in Carbon.php line 962:Carbon\Carbon::setLocale(): Failed opening required '/var/www/clients/client1/web8/web/vendor/nesbot/carbon/src/Carbon/Lang/.php ' (include\_path='.:/usr/share/pear:/usr/share/php')

in Carbon.php line 962

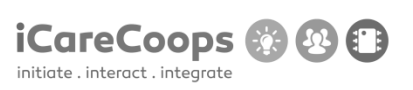

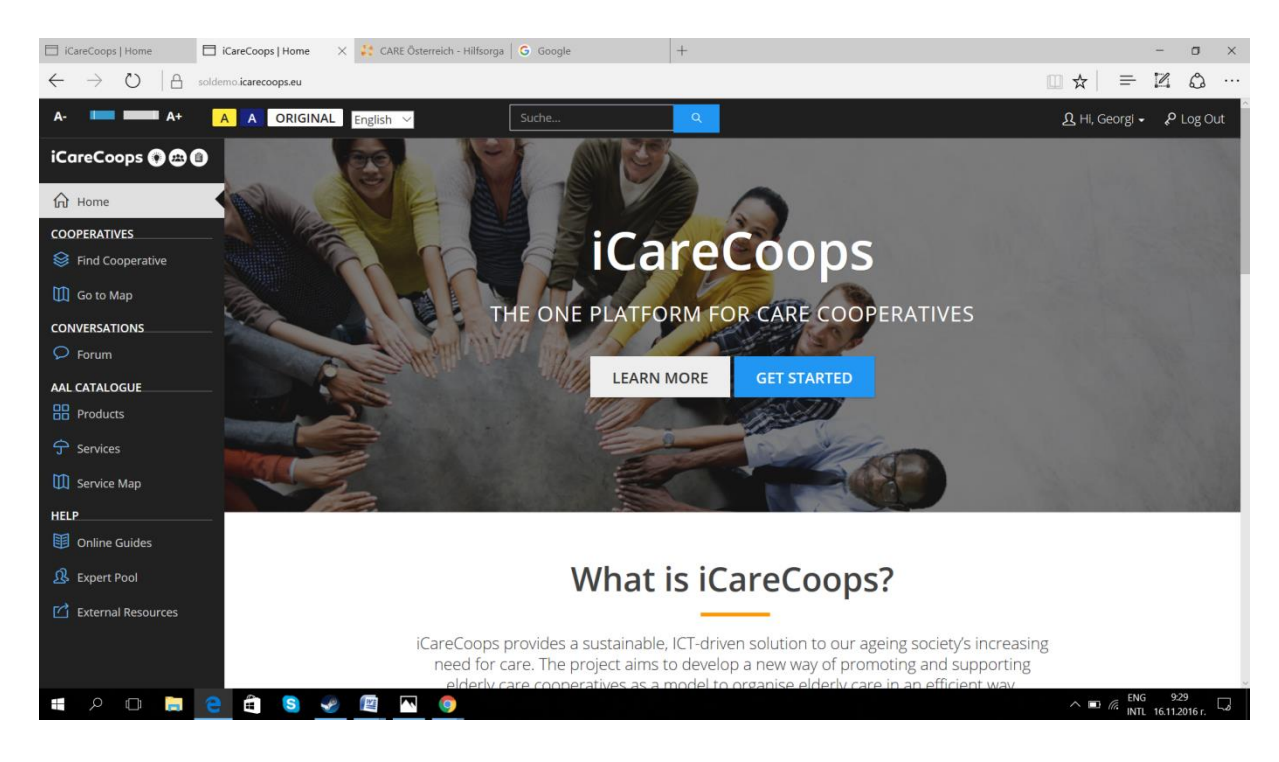

# Message button is missing

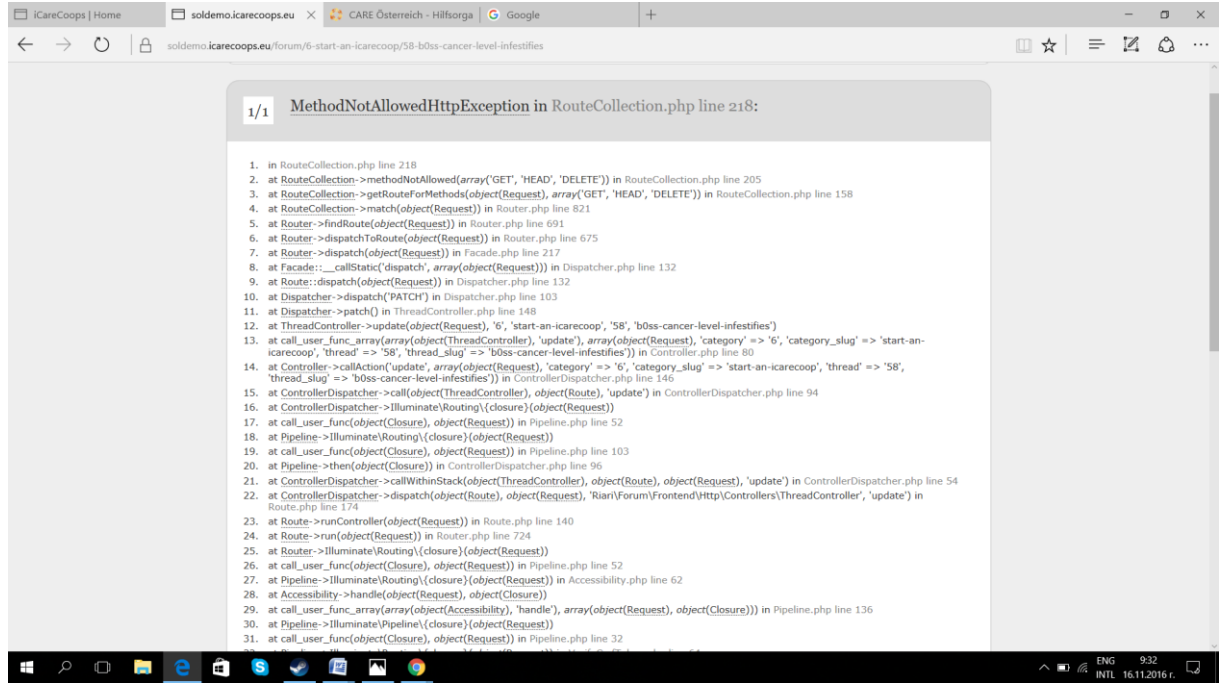

Deleting a forum thread.

#### D5.1 DEMONSTRATOR AND TEST DESIGN

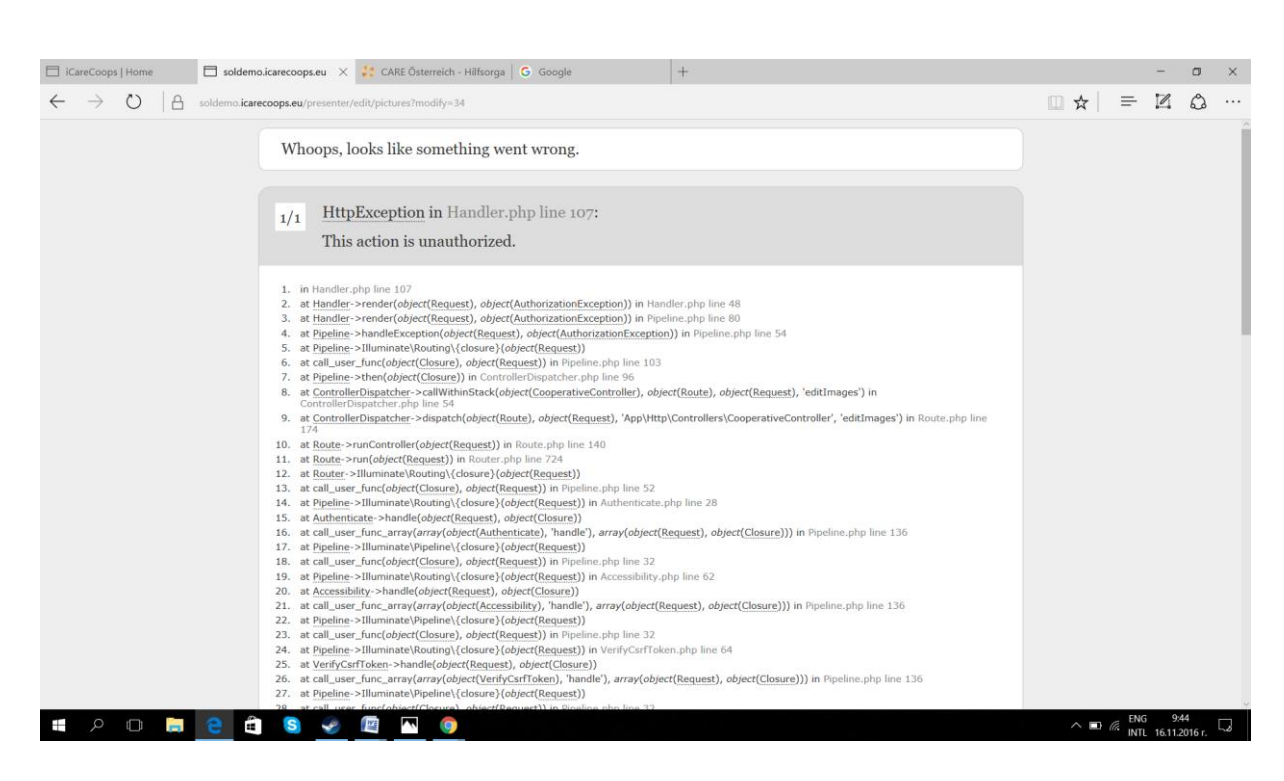

iCareCoops @ @ @

■<br>initiate . interact . integrate

#### Uploading a cover pic.

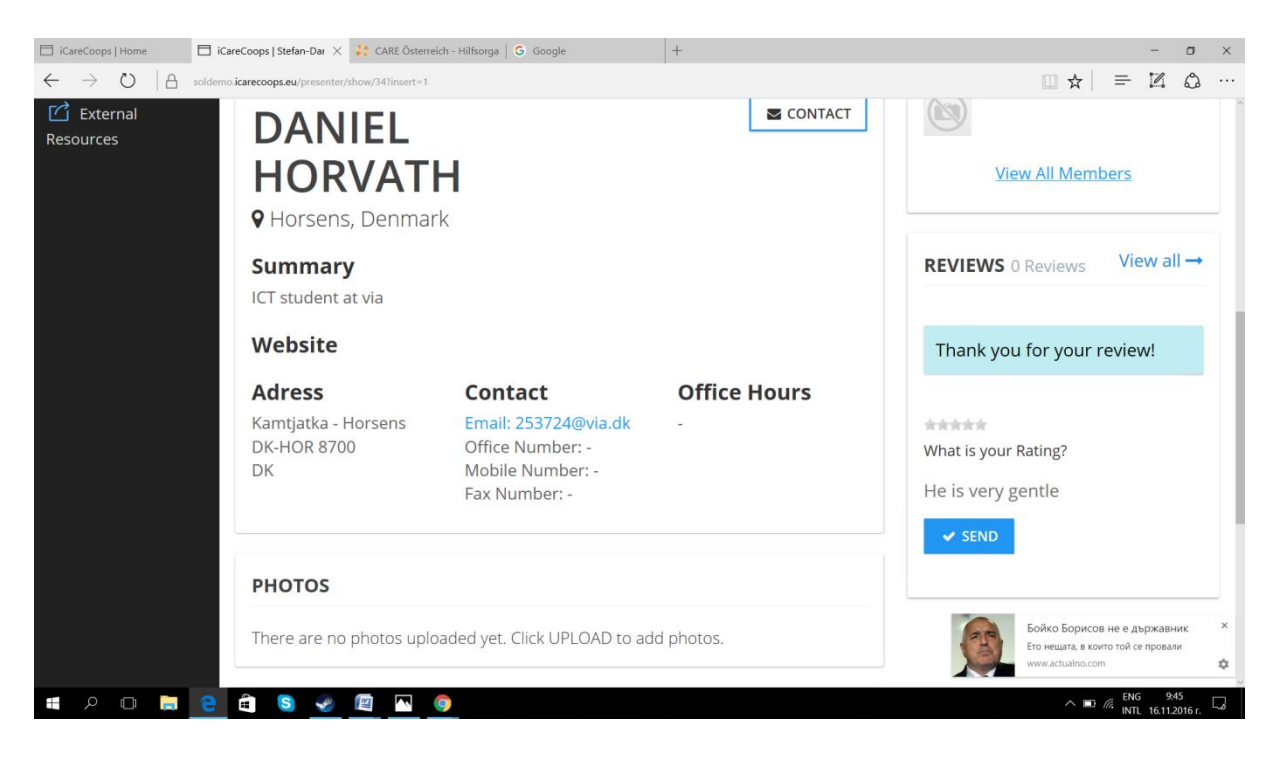

Writing a review

#### D5.1 DEMONSTRATOR AND TEST DESIGN

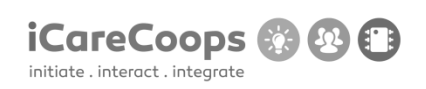

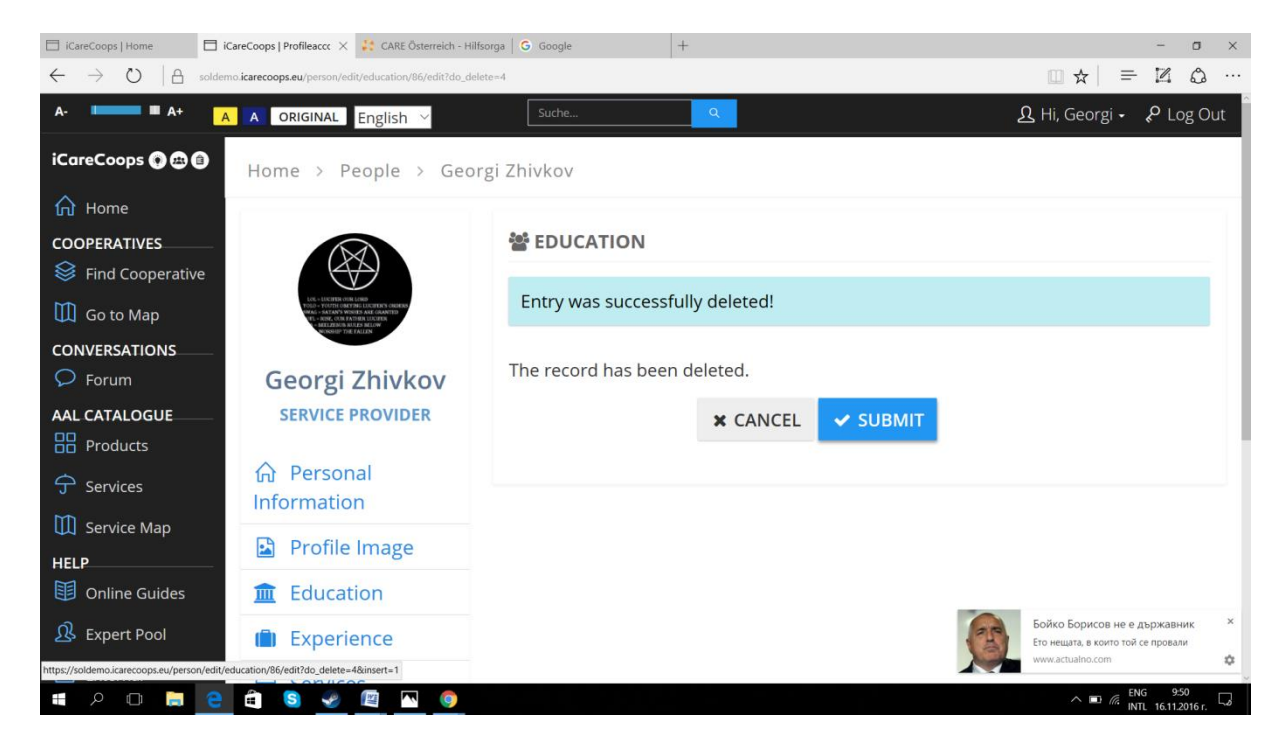

#### Deleting an education.

Clicking the submit button causes the page to crash.

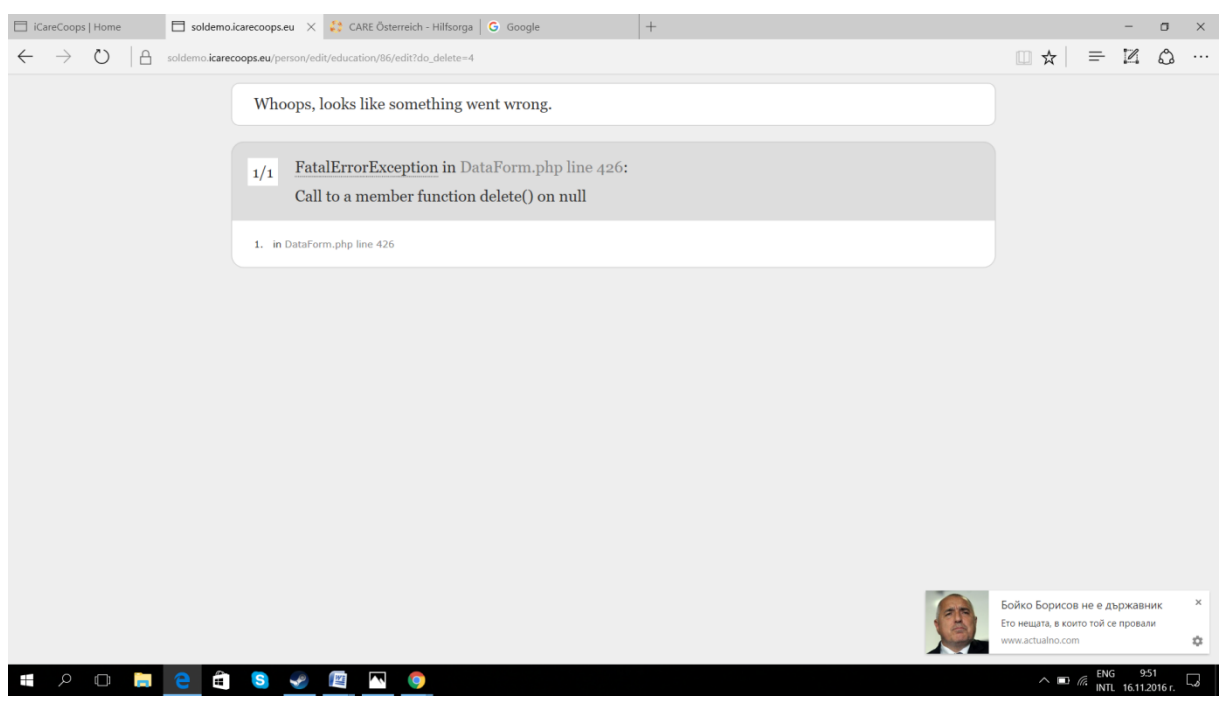
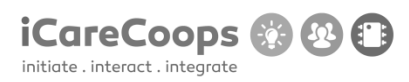

Bug Title - one liner

**ID**

MJFF001.

### **Submitter**

Maria José Ferreira Fernandes

#### **Date**

18/11/2016

# **Operating System and Browser**

Browser Windows 10, Chrome 54.0.2840.99, Microsoft Edge 38.14393.0.0

## **1.- Bug Description**

The page crashes after accessing to it in Chrome 54.0.2840.99

### **Severity**

Major

### **Steps to Reproduce**

Load the webpage using Chrome.

### **Actual Behavior**

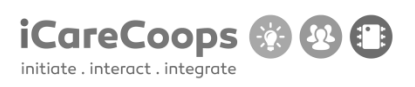

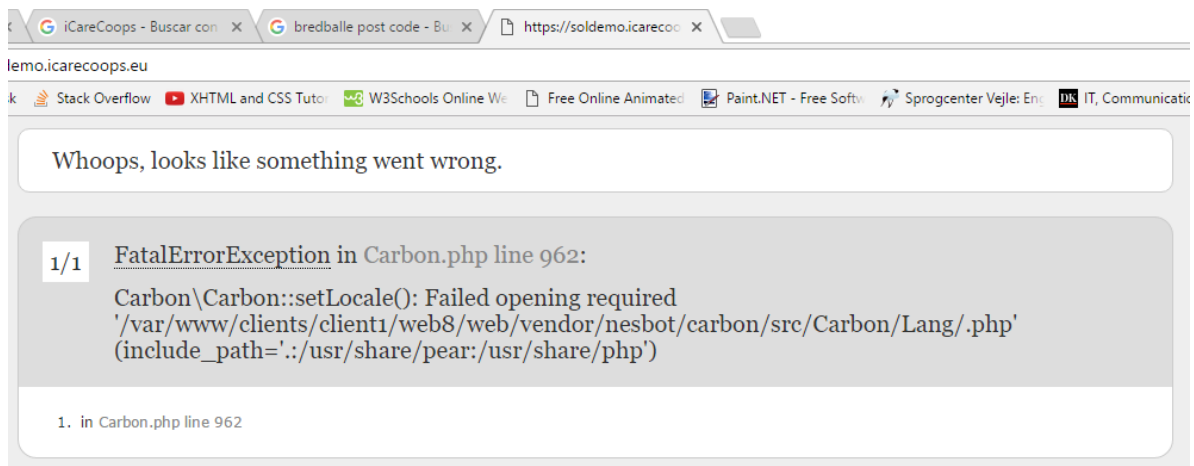

#### **Expected Behavior**

Access to the webpage.

# **2.- Bug description:**

In the "Search" text field, the word "Suche" appears, it also appears in many of the webpage's sections.

### **Severity**

Tiny

### **Steps to Reproduce**

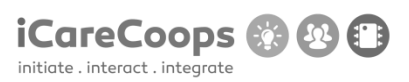

Read the text in the "Search" text field.

Click on "Find cooperative" in the left menu, scroll down and you'll see the button "Suche".

#### **Suggestion:**

The whole page should be in English.Change the word "Suche" for "Search" in the Html of English version of the webpage.

#### **3.- Bug description:**

The link to "Read more", about "Care givers", "Care receivers", "Cooperative manager" and the links to the social media don't work.

#### **Severity**

Tiny

#### **Steps to Reproduce**

In the home page, scroll down and click on "Read more" in any of these sections: "Care givers", "Care receivers", "Cooperative manager".

Scroll down and click in the link to facebook, twitter or youtube.

#### **Suggestion:**

Create the sources to the links.

#### **4.- Bug description:**

The line divisions in the vertical menu overlap the words. It gets worse if the letter's size is increased.

#### **Severity**

Tiny

### **Steps to Reproduce**

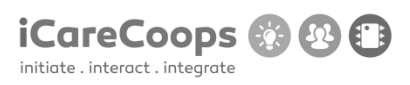

See the lines in the vertical menu in the webpage, change to a different letter's size.

#### **Suggestion:**

Create a margin or padding in the lines.

## **5.- Bug description:**

The line divisions in the vertical menu overlap the words. It gets worse if the letter's size is increased.

#### **Severity**

Tiny

### **Steps to Reproduce**

See the lines in the vertical menu in the webpage, change to a different letter's size.

### **Suggestion:**

Create a margin or padding in the lines.

### **6.- Bug description:**

The "submit" button is bigger than the textfield next to it.

### **Severity**

Tiny

### **Steps to Reproduce**

Scroll down to the end of the page, see to the right the text field and the "submit" button.

### **Suggestion:**

Change button's size.

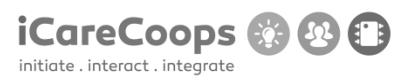

#### **7.- Bug description:**

When the webpage is yellow the letter's color in the main image are not visible.

#### **Severity**

Minor

#### **Steps to Reproduce**

Change the webpage's color to yellow, try to read the text in the main image in the home page.

#### **Suggestion:**

Change color to white.

## **8.- Bug description:**

When the webpage is yellow, some buttons are yellow as well, so the buttons are not visible.

#### **Severity**

Minor

### **Steps to Reproduce**

Change the webpage's color to yellow, click on "Find Cooperative" in the left menu, see each cooperative and under each one there's the yellow "login" button on the yellow background.

#### **Suggestion:**

Change button color to white.

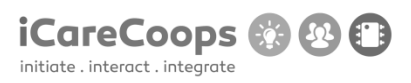

#### **9.- Bug description:**

When the webpage is yellow, all the backgrounds in the webpage are yellow.

# **Severity**

Minor

### **Steps to Reproduce**

Change the webpage's color to yellow, see the background of the menus and the content.

# **Suggestion:**

Change the menus' colors different from the main content background.

# **10.- Bug description:**

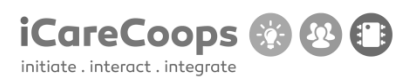

In the products section, the product's title and description are to close to the object's image and sometimes it overlaps it.

## **Severity**

Minor

### **Steps to Reproduce**

Click on "Products" in the left menu, see each products, it's image, title and type.

### **Suggestion:**

Set a margin or padding for the product image or it's title and type.

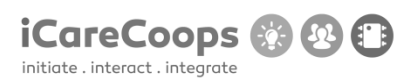

# '()' behind thread titles

## **Submitter**

Matthijs Hartskeerl

#### **Date**

16/11/2016

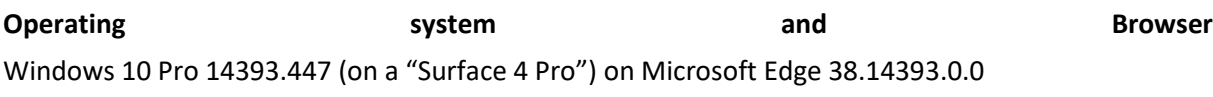

# **Bug Description**

On the forum there is a '()' behind every title

#### **Severity**

Minor

### **Steps to reproduce**

1. Navigate to the Forum page

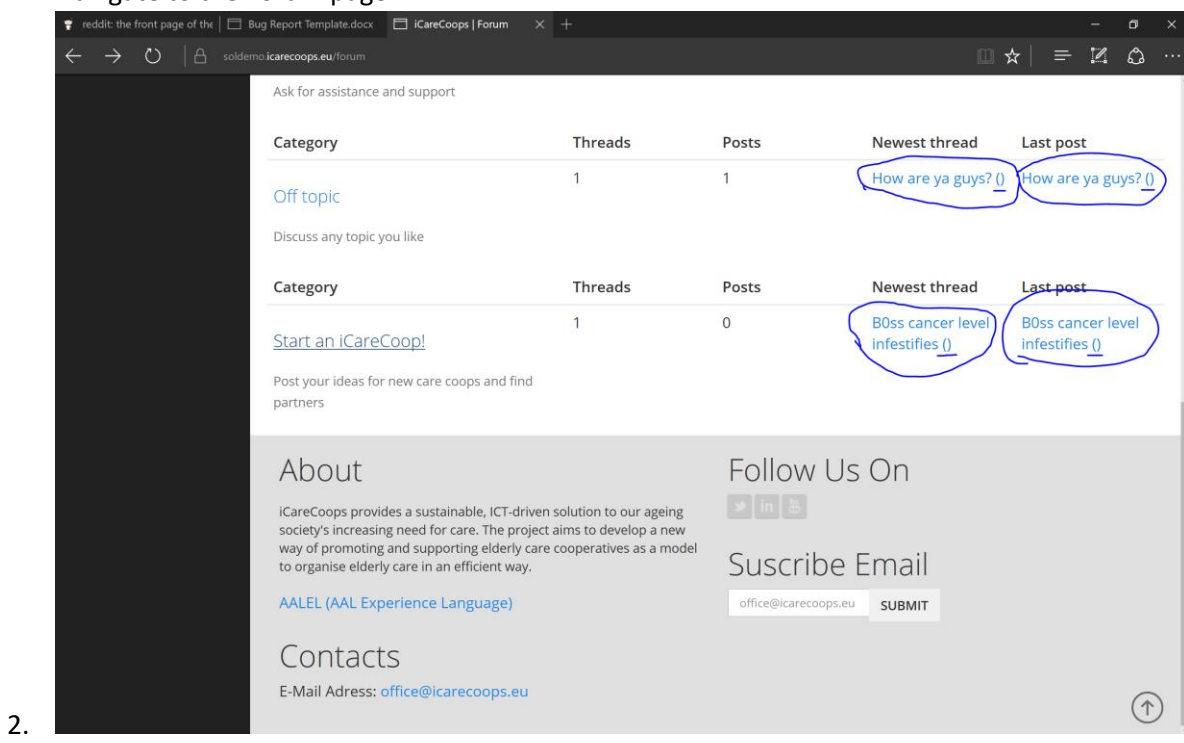

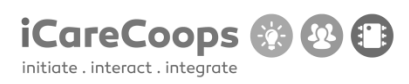

Not everything gets translated to German

### **Submitter**

Matthijs Hartskeerl

### **Date**

16/11/2016

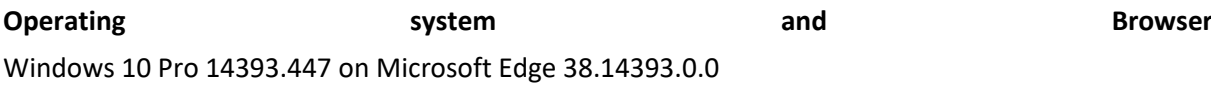

## **Bug Description**

There is a certain batch of text which is not translated to German on the homepage.

#### **Severity**

2.

Minor

## **Steps to reproduce**

1. Set language to German

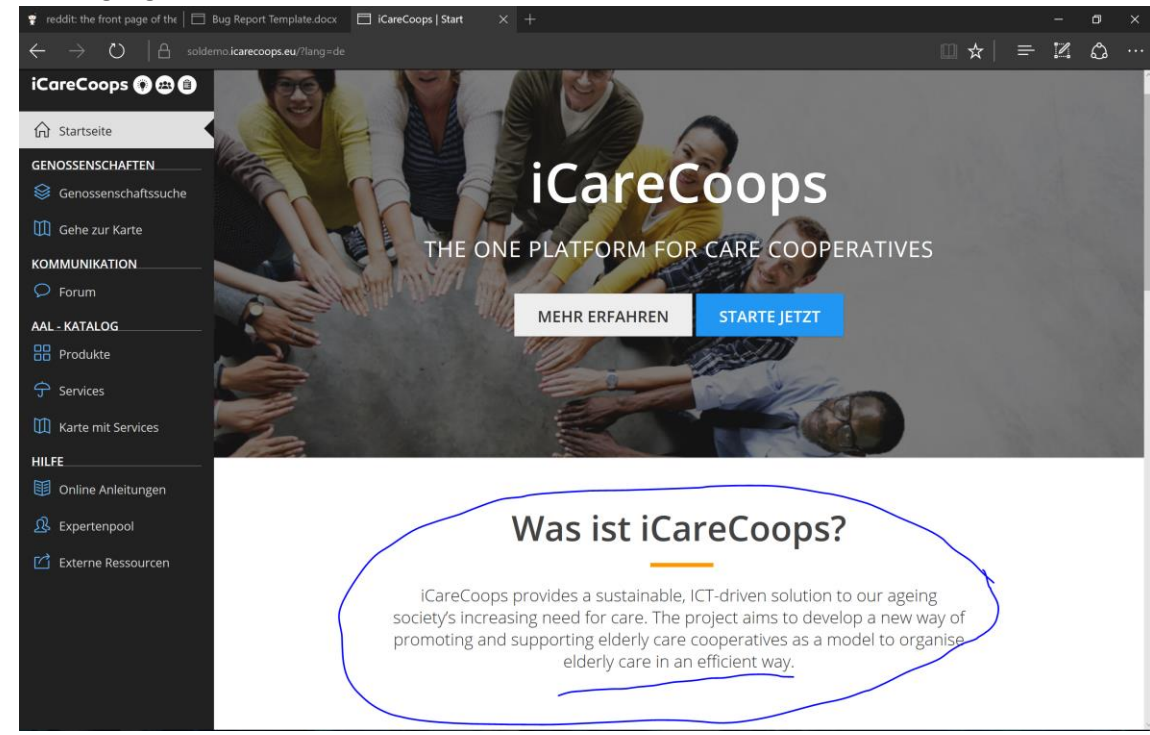

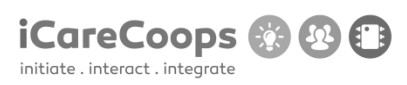

#### Certain elements are in German even on English language settings

### **Submitter**

Matthijs Hartskeerl

#### **Date**

16/11/2016

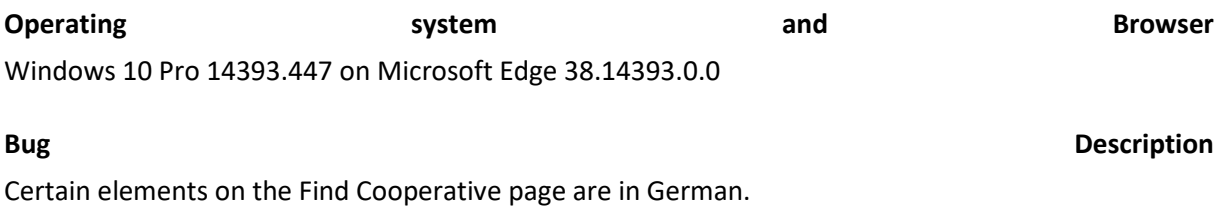

#### **Severity**

Minor

#### **Steps to reproduce**

1. Navigate to the Find Cooperative page  $\vec{\bullet}$  reddit: the front page of the  $|\square|$  Bug Report Template.docx  $|\square|$  iGareCoops | Home

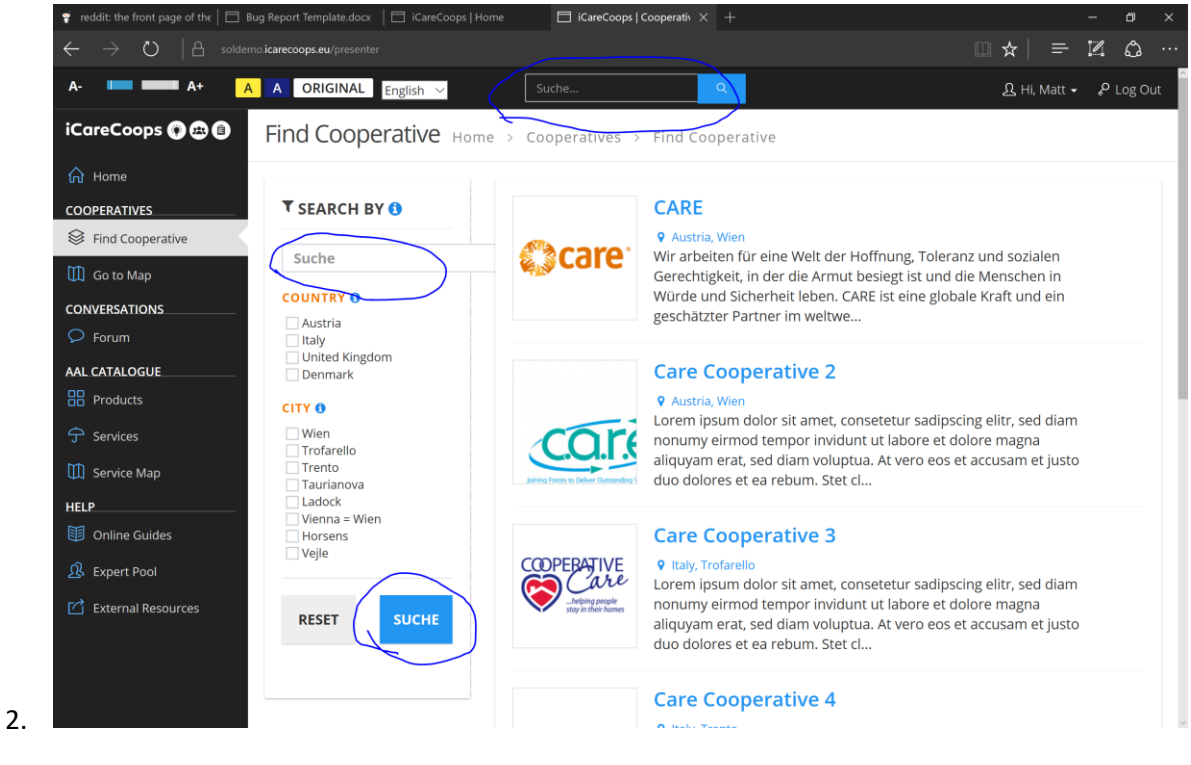

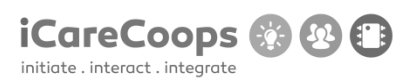

#### Unresponsiveness in the webpage

### **Submitter**

Matthijs Hartskeerl

#### **Date**

16/11/2016

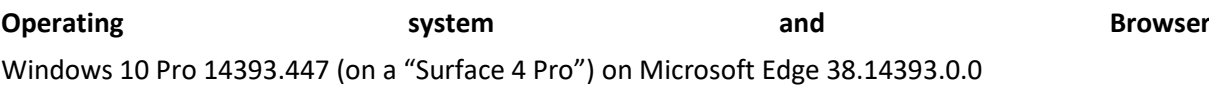

**Bug Description** 

When textsize is set to maximum the page will look terrible.

#### **Severity**

3.

Minor

#### **Steps to reproduce**

- 1. Navigate to the Products page
- 2. Set the textsize to maximum

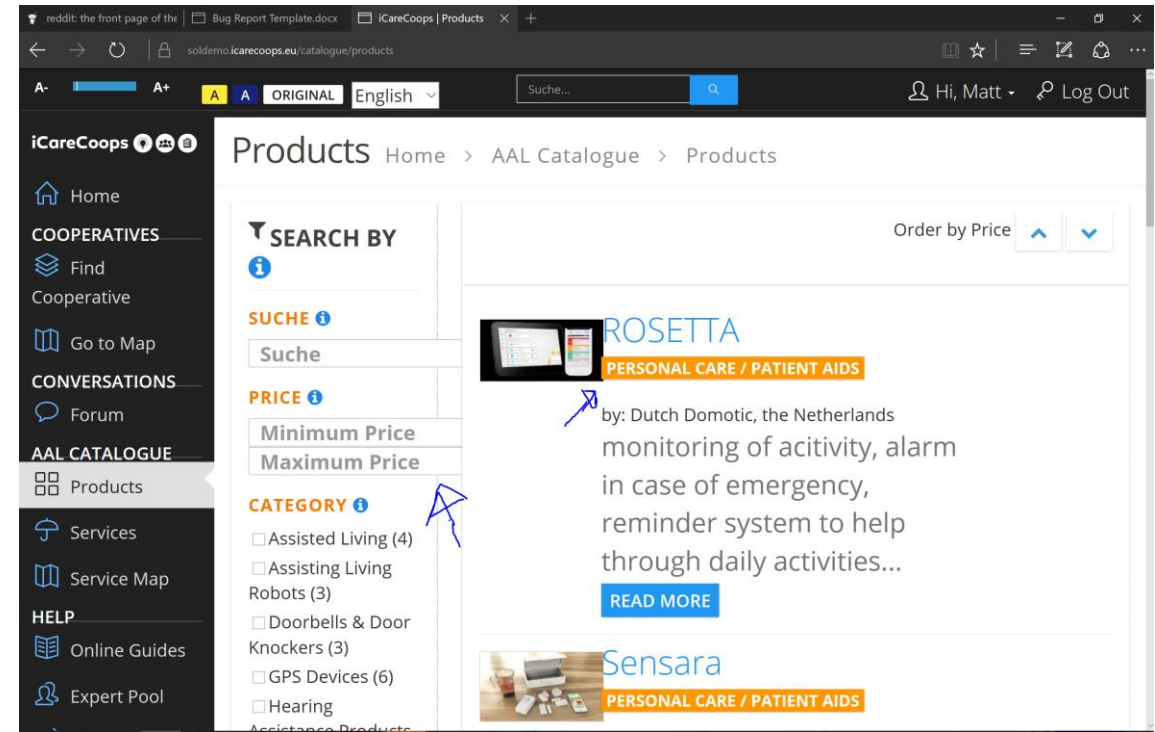

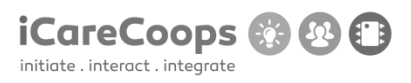

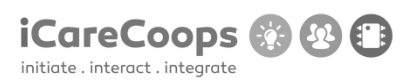

#### Unresponsive buttons

#### **Submitter**

Matthijs Hartskeerl

#### **Date**

16/11/2016

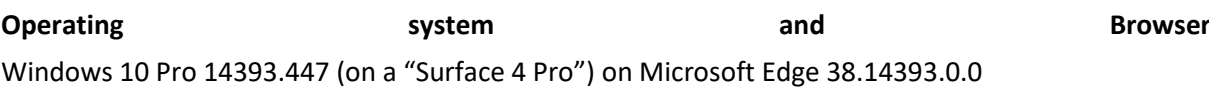

### **Bug Description**

The three buttons that a service has look off.

#### **Severity**

2.

Minor

#### **Steps to reproduce**

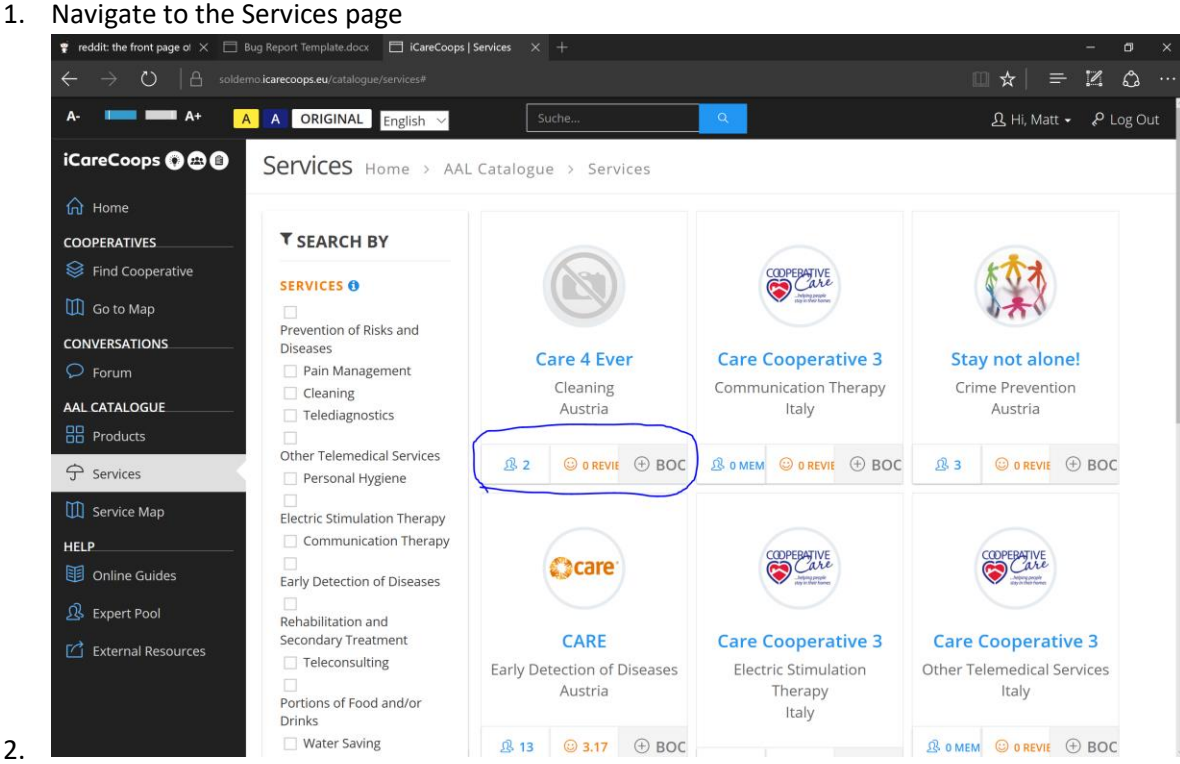

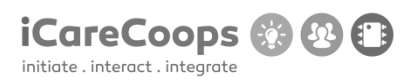

Page not working well on vertical view

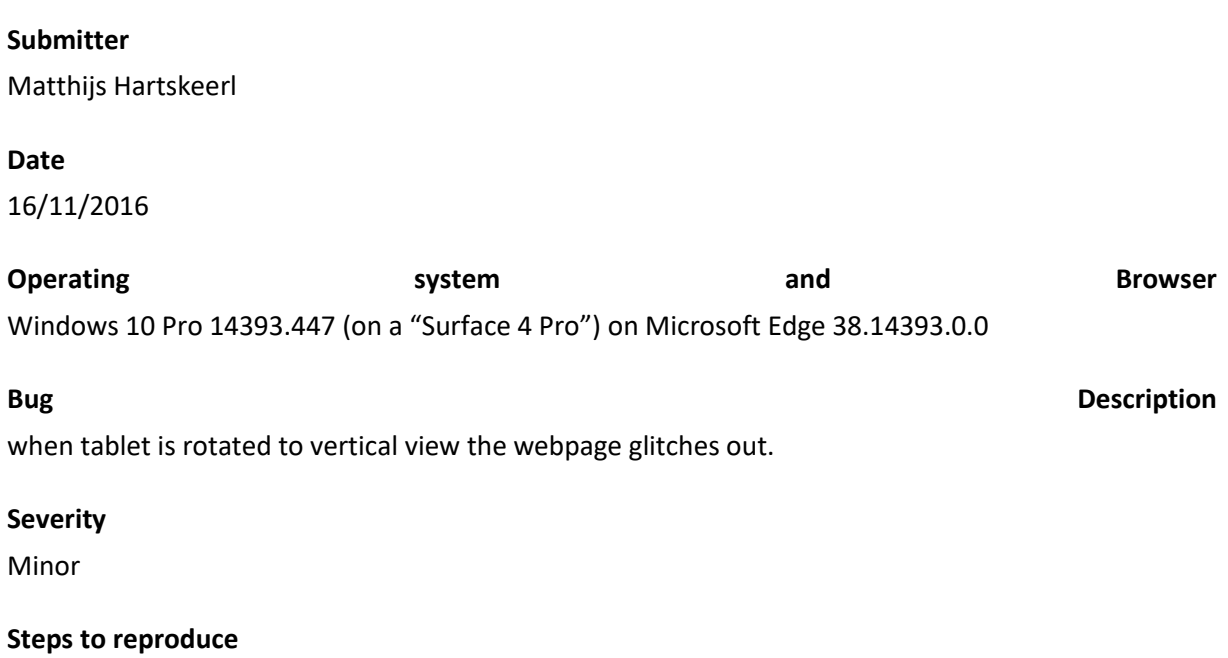

- 1. Open the website on a tablet
- 2. Rotate tablet to vertical pose (continue on next page)

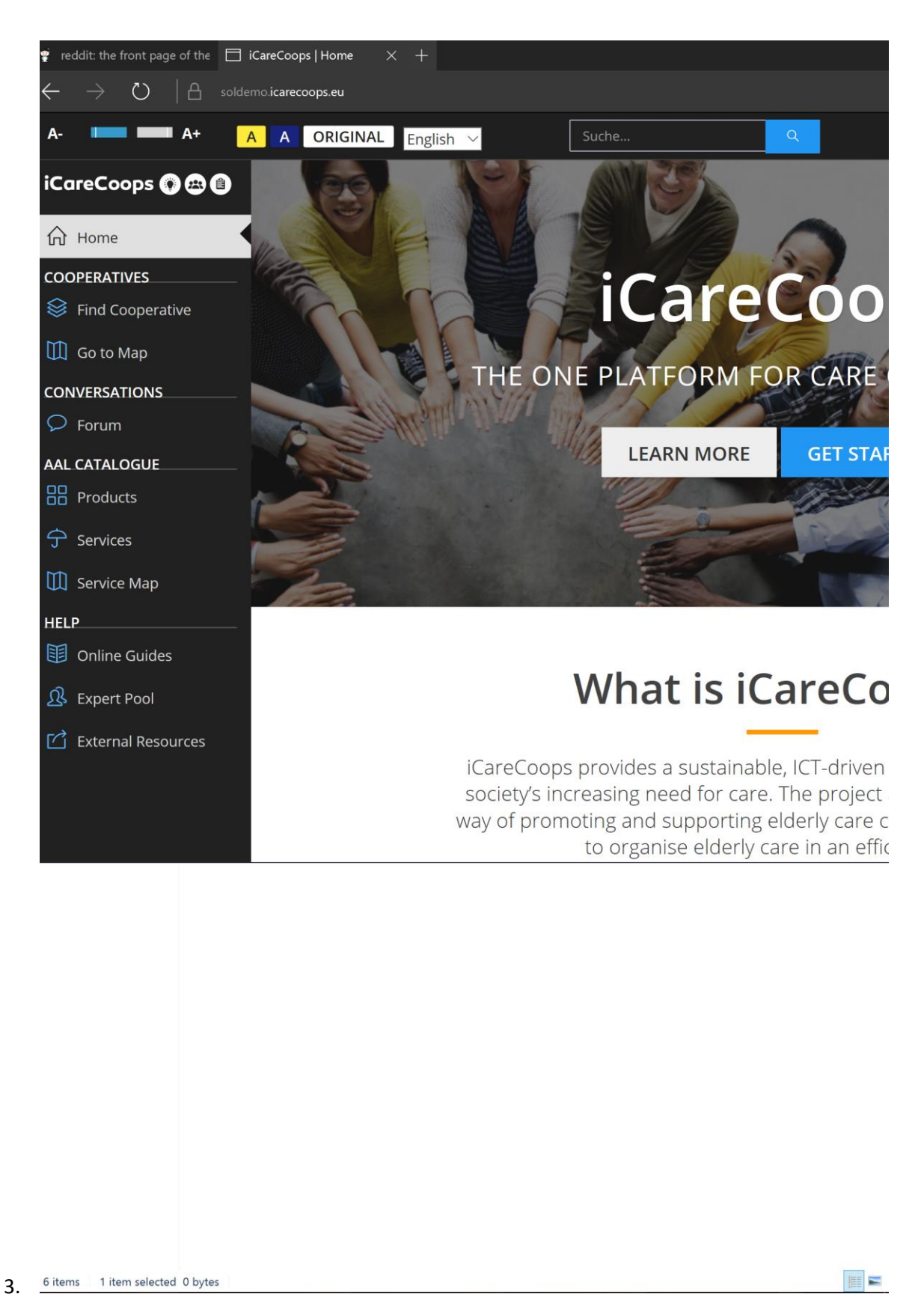

**iCareCoops 3** 

Sidenote : It also doesn't allow me to scroll further to the right!

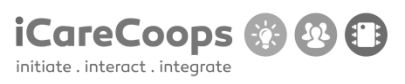

#### iCareCoops UI testing

**ID**

MB254111

**Submitter**

Mogens Bjerregaard

**Date**

16/11/2016

### **Operating System and Browser**

# Windows 10 Pro (10.0.14393 Build 14393) testing with:

- $\bullet$  Microsoft Edge 38.14393.0.0
- Internet Explorer 11 (11.447.149393.0)
- Google Chrome Version 54.0.2840.99 m (64-bit)
- Firefox 49.0.2
- Tor Version 6.0.6 (2016-11-15)

# Kali GNU/Linux Rolling 64-bit Version 3.21.90 testing with:

• Firefox ESR 45.3.0

## **Bug Description**

Error when login in with user ID: synyo

© 2017 iCareCoops | AAL Programme 132

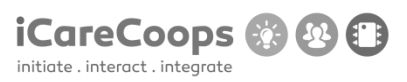

#### **Severity**

**Critical** 

### **Steps to Reproduce**

- **10.** Identify which OS/browser type and version generates this error.
- 11. Error found with Win10/Edge, Win10/IE11, Win10/Chrome, Win10/Firefox
- **12.** Error is NOT generated using Kali/Firefox, Win10/Tor

## **Actual Behavior**

FatalErrorException in Carbon.php line 962:Carbon\Carbon::setLocale(): Failed opening required '/var/www/clients/client1/web8/web/vendor/nesbot/carbon/src/Carbon/Lang/.php' (include\_path='.:/usr/share/pear:/usr/share/php')

### **Expected Behavior**

Should be able to login to the system as user synyo.

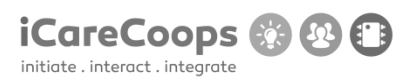

iCareCoops UI testing

**ID**

MB254111

### **Submitter**

Mogens Bjerregaard

#### **Date**

16/11/2016

## **Operating System and Browser**

Mac OS X 10.11.6 El Capitan testing with:

```
Safari 10.0.1 (11602.2.14.0.7)
```
### **Bug Description**

Search field on front page does not adapt to English – has text value "Suche"

#### **Severity**

Tiny

#### **Steps to Reproduce**

1. Change text value to "Search" for English text layer

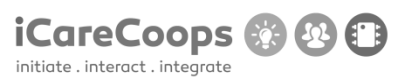

# **Actual Behavior**

Text value in search field does not adapt to English text layer

#### **Expected Behavior**

Should change to "Search"

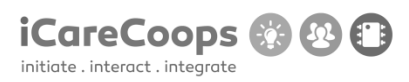

iCareCoops UI testing

**ID**

MB254111

#### **Submitter**

Mogens Bjerregaard

#### **Date**

16/11/2016

# **Operating System and Browser**

Mac OS X 10.11.6 El Capitan testing with:

Safari 10.0.1 (11602.2.14.0.7)

## **Bug Description**

Birthday field in registration process shows text value with date format: dd/mm/yyyy and does not check if date is in the future.

#### **Severity**

Minor

## **Steps to Reproduce**

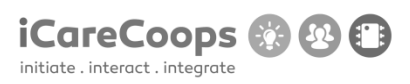

- 1. Either change text value in birthday field to mm/dd/yyyy.
- 2. Or change the date format accepted to dd/mm/yyyy format.
- 3. Implement better validating of entered date (future date should not be allowed).

### **Actual Behavior**

Prompts the user to enter a date format mm/dd/yyyy.

#### **Expected Behavior**

User should be able to enter date format dd/mm/yyyy as the birthday field text value suggests.

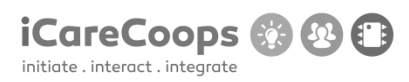

iCareCoops UI testing

**ID**

MB254111

### **Submitter**

Mogens Bjerregaard

#### **Date**

16/11/2016

## **Operating System and Browser**

Mac OS X 10.11.6 El Capitan testing with:

```
Safari 10.0.1 (11602.2.14.0.7)
```
### **Bug Description**

City selector in registration process has "Select country" as default selected value.

#### **Severity**

Tiny

## **Steps to Reproduce**

1. Change the default selected value to "Select city".

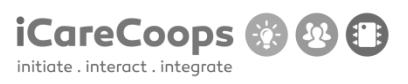

# **Actual Behavior**

Default selected value is "Select country".

#### **Expected Behavior**

Should be "Select city".

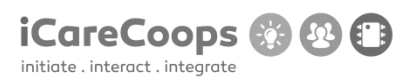

iCareCoops UI testing

**ID**

MB254111

### **Submitter**

Mogens Bjerregaard

#### **Date**

16/11/2016

## **Operating System and Browser**

Mac OS X 10.11.6 El Capitan testing with:

```
Safari 10.0.1 (11602.2.14.0.7)
```
### **Bug Description**

Page crashes when registration process ends.

#### **Severity**

Critical

#### **Steps to Reproduce**

1. Investigate why this error occurs.

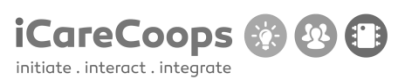

# **Actual Behavior**

Displays error message: ChainNoResultException in ChainProvider.php line 63: No provider could provide the address

# **Expected Behavior**

Should log the user in after registering for an account.

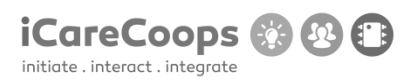

Bug Title - one liner

**ID**

Nicolai Onov 253739

### **Submitter**

Nicolai Onov

**Date**

16/11/2016

#### **Operating System and Browser**

Windows 8.1 operating system.

Google Chrome Version 54.0.2840.99 m.

#### **Bug Description**

If you change the websites theme to yellow, by clicking on the yellow "A" button in the top menu, the main page's logo (which is: "iCareCoops The one platform for care cooperatives") is hard to distinguish due to bad color compatibility.

### **Severity**

Trivial

### **Steps to Reproduce**

**1.** Change the websites theme to yellow, by clicking on the yellow "A" button in the top

#### © 2017 iCareCoops | AAL Programme 142

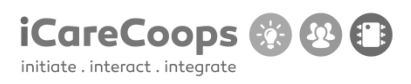

menu.

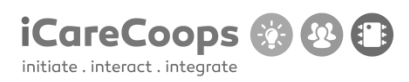

Bug Title - one liner

**ID**

Nicolai Onov 253739

### **Submitter**

Nicolai Onov

**Date**

16/11/2016

# **Operating System and Browser**

Windows 8.1 operating system.

Google Chrome Version 54.0.2840.99 m.

#### **Bug Description**

The search bar in the top menu appears in wrong position if you change the width of the window to 991 pixels or less.

#### **Severity**

Trivial

### **Steps to Reproduce**

Change the window's width to 992 pixels or less.

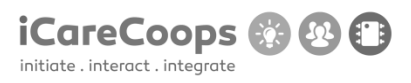

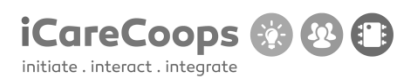

Bug Title - one liner

**ID**

Nicolai Onov 253739

### **Submitter**

Nicolai Onov

#### **Date**

16/11/2016

# **Operating System and Browser**

Windows 8.1 operating system.

Google Chrome Version 54.0.2840.99 m.

## **Bug Description**

Search bar is always in German ("Suche…"), even if you change to English.

## **Severity**

Trivial

### **Steps to Reproduce**

1. Change the language of the website to English.

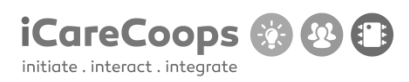

Bug Title - one liner

**ID**

Nicolai Onov 253739

### **Submitter**

Nicolai Onov

**Date**

16/11/2016

#### **Operating System and Browser**

Windows 8.1 operating system.

Google Chrome Version 54.0.2840.99 m.

#### **Bug Description**

If you change the websites theme to yellow, by clicking on the yellow "A" button in the top menu, the main page's logo (which is: "iCareCoops The one platform for care cooperatives") is hard to distinguish due to bad color compatibility.

### **Severity**

Trivial

### **Steps to Reproduce**

**1.** Change the websites theme to yellow, by clicking on the yellow "A" button in the top

#### © 2017 iCareCoops | AAL Programme 147

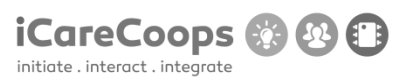

menu.

### **Actual Behavior:**

"Search…" instead of "Suche…" when in English.

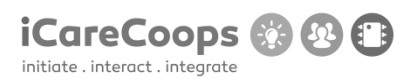

Bug Title - one liner

**ID**

Nicolai Onov 253739

# **Submitter**

Nicolai Onov

**Date**

16/11/2016

### **Operating System and Browser**

Windows 8.1 operating system.

Google Chrome Version 54.0.2840.99 m.

### **Bug Description**

During the process of registration, you can, while entering your year of birth, insert up to 6 digits (for example 06/06/198823)

### **Severity**

Trivial

# **Steps to Reproduce**

- 1. Go to registration menu
- 2. Input your day of birth month and 6 other digits.

### **Actual Behavior:**

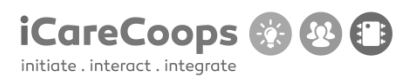

only 4 digits to enter expected, not 6.

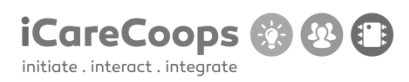

Bug Title - one liner

**ID**

Nicolai Onov 253739

# **Submitter**

Nicolai Onov

**Date**

16/11/2016

### **Operating System and Browser**

Windows 8.1 operating system.

Google Chrome Version 54.0.2840.99 m.

### **Bug Description**

During the process of registration, while input "Cooperative information" there is a "-Select Country- '' caption next to "City" input field.

# **Severity**

Trivial

# **Steps to Reproduce**

- 1. Go to registration menu and reach the stage of entering "Cooperative information"
- 2. Look an the "City" input field.

### **Actual Behavior:**

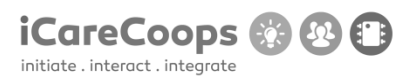

Expected caption: "-Select City".
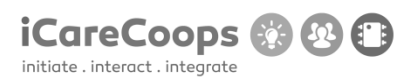

Bug Title - one liner

**ID**

Nicolai Onov 253739

### **Submitter**

Nicolai Onov

**Date**

16/11/2016

#### **Operating System and Browser**

Windows 8.1 operating system.

Google Chrome Version 54.0.2840.99 m.

#### **Bug Description**

During the process of registration, while input "Cooperative information", you cannot select any city, because the appearing list is empty (strange, but works only if Denmark is selected as a "Country").

### **Severity**

Trivial

### **Steps to Reproduce**

- 1. Go to registration menu and reach the stage of entering "Cooperative information"
- 2. Try to select an City

### **Actual Behavior:**

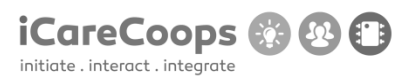

Expected some cities in the appearing list.

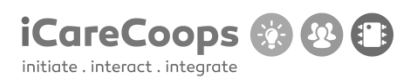

Bug Title - one liner

**ID**

Nicolai Onov 253739

### **Submitter**

Nicolai Onov

**Date**

16/11/2016

# **Operating System and Browser**

Windows 8.1 operating system.

Google Chrome Version 54.0.2840.99 m.

### **Bug Description**

The "return to the previous page button" ("<<") in section "Services" and "Products" has a different appearance, compared to "go to next page" button (">>").

SEE "Screenshot for Bug Report 8.jpg".

#### **Severity**

Trivial

### **Steps to Reproduce**

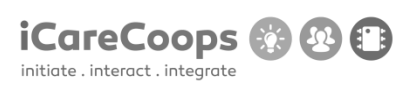

1. Got to "Services" or "Products" session

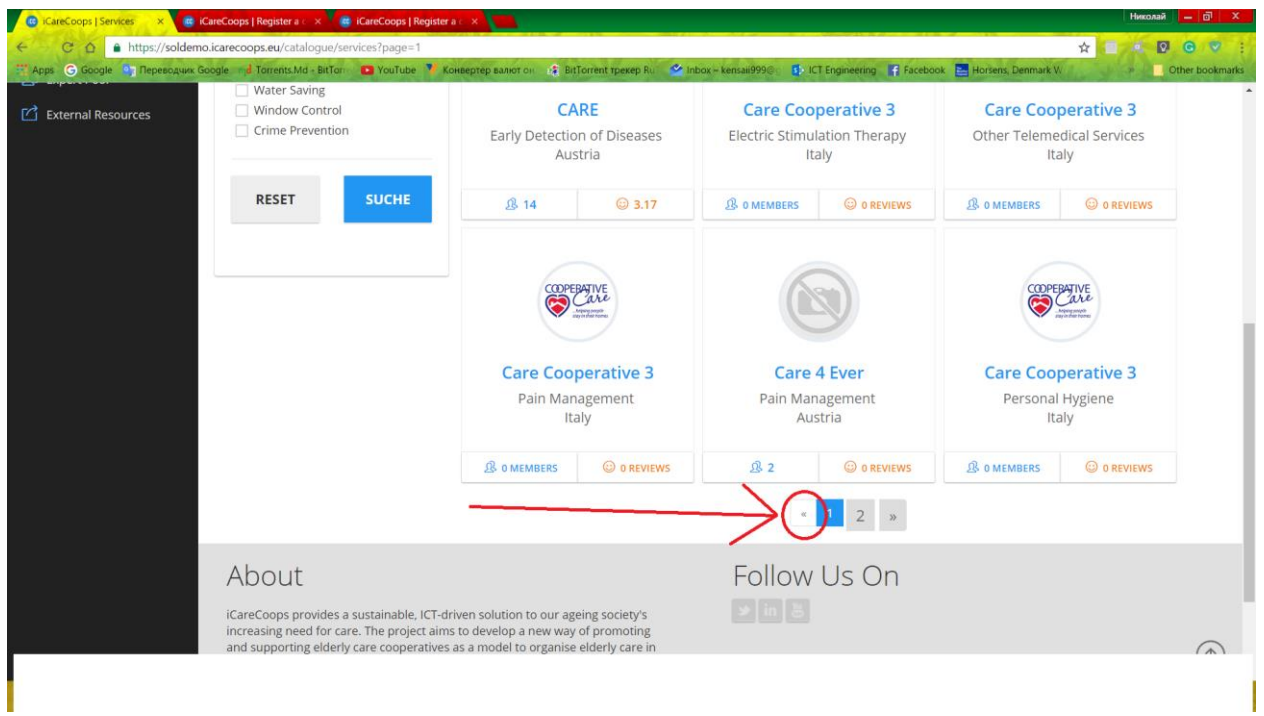

# **Bug Report**

Bug Title - one liner

**ID**

Nicolai Onov 253739

### **Submitter**

Nicolai Onov

# **Date**

16/11/2016

# **Operating System and Browser**

Windows 8.1 operating system.

Google Chrome Version 54.0.2840.99 m.

### **Bug Description**

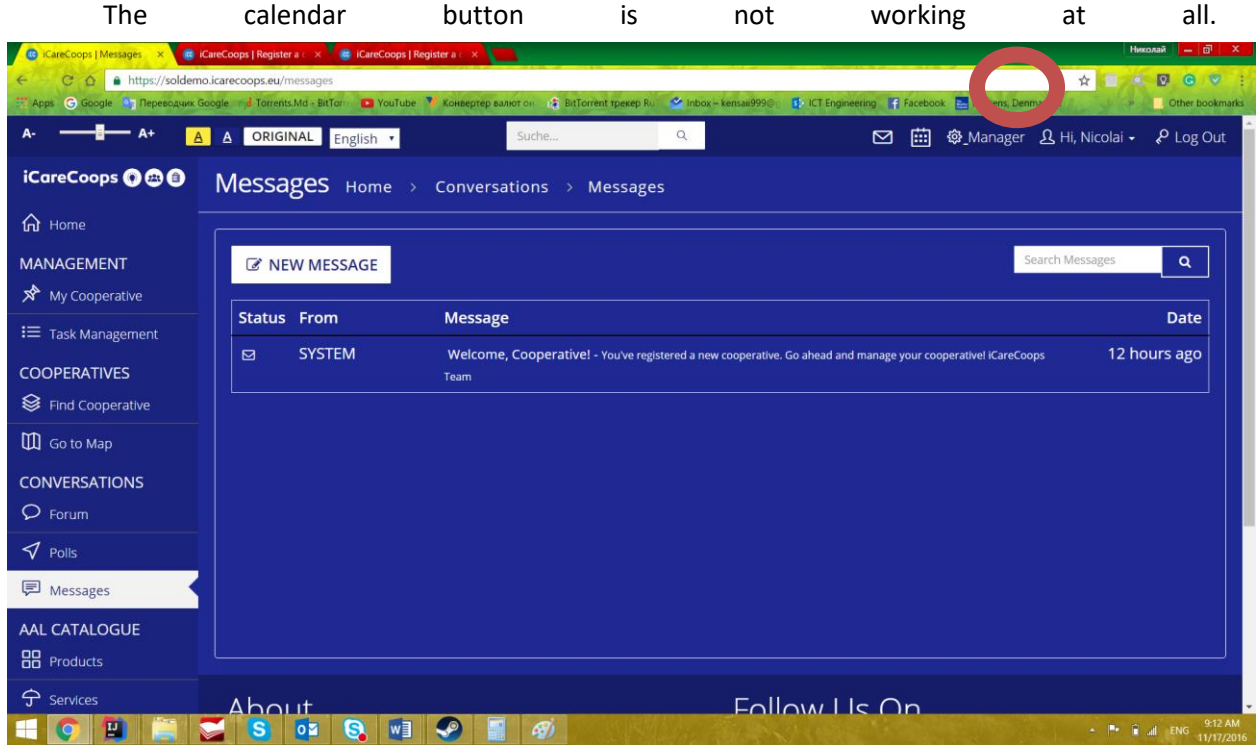

SEE "Screenshot for Bug Report 8.jpg".

# **Severity**

Trivial

#### **Steps to Reproduce**

1.Log in

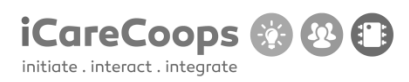

Bug Title - one liner

**ID**

Nicolai Onov 253739

### **Submitter**

Nicolai Onov

#### **Date**

16/11/2016

# **Operating System and Browser**

Windows 8.1 operating system.

Google Chrome Version 54.0.2840.99 m.

# **Bug Description**

The"cancel" button is not working at all.

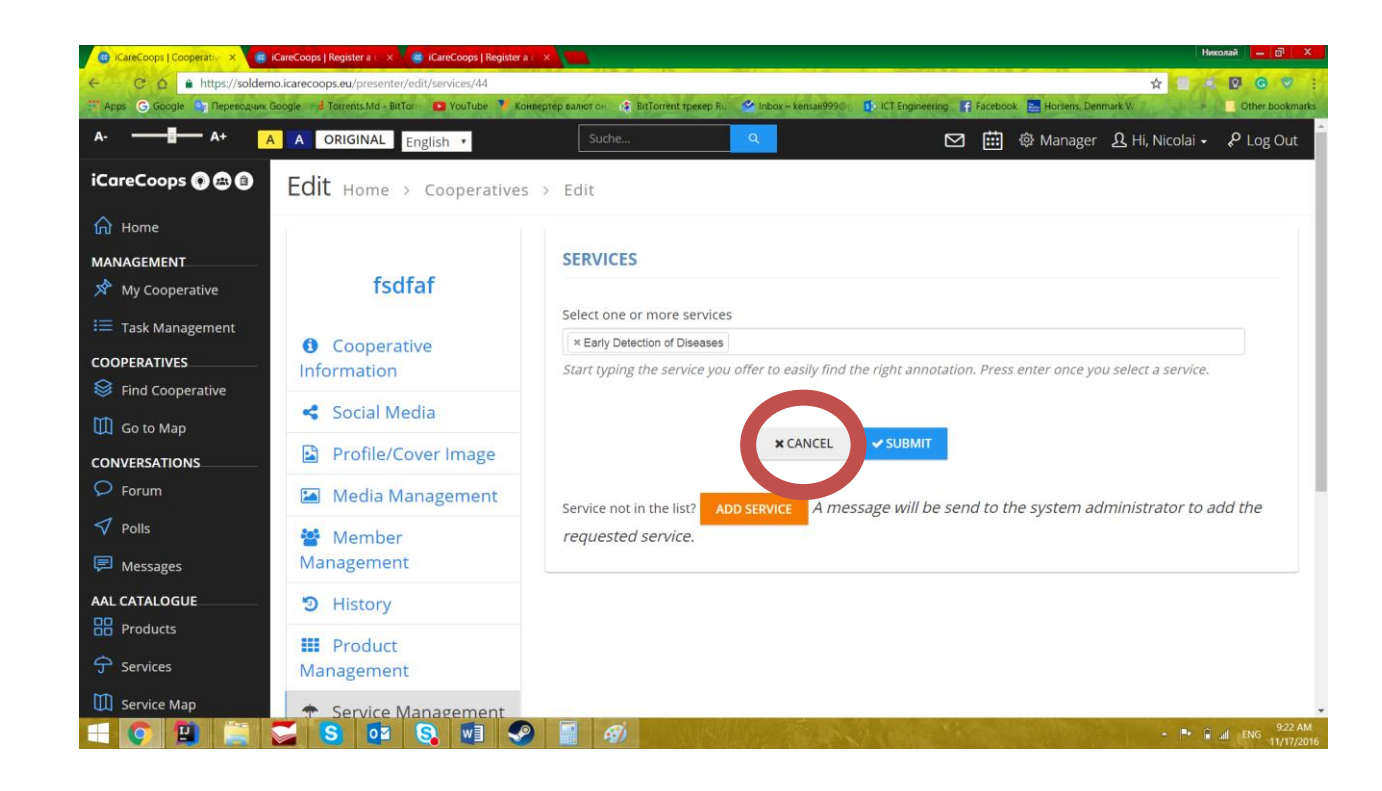

**iCareCoops** 

#### **Severity**

Trivial

#### **Steps to Reproduce**

1.Log in

2. Go to "Service Management" section in your account "Manager" section.

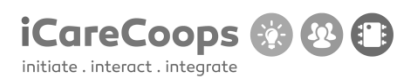

Bug Title - one liner

**ID**

RCS253

# **Submitter**

Raul Ciprian Stoica

#### **Date**

16/11/2016

# **Operating System and Browser**

Windows 10 / Chrome 54.0.2840.87

# **Bug Description**

When creating an account, the e-mail address is misspelled as "E-Mail Adress".

#### **Severity**

Trivial

### **Steps to Reproduce**

- **1.** Go to the account creation page.
- **2.** Check the E-Mail Address.

# **Actual Behavior**

Misspelled word.

© 2017 iCareCoops | AAL Programme 160

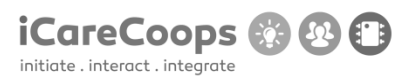

# **Expected Behavior**

Good grammar.

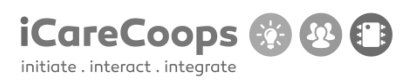

Bug Title - one liner

**ID**

RCS253

### **Submitter**

Raul Ciprian Stoica

#### **Date**

16/11/2016

#### **Operating System and Browser**

Windows 10 / Chrome 54.0.2840.87

# **Bug Description**

There is no birthday check, so the user can input any birthday even if it's not real.

#### **Severity**

Minor

### **Steps to Reproduce**

- **1.** Go to the account creation page.
- **2.** Input any birthday (even Jesus' birthday) and the system won't find any problem!

# **Actual Behavior**

© 2017 iCareCoops | AAL Programme 162

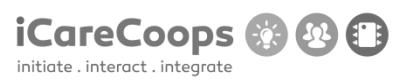

Any birthday date can be written.

### **Expected Behavior**

If the birthday date is wrong the system should warn the user and not let the account creation proceed.

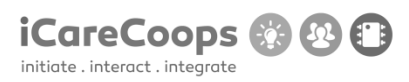

Bug Title - one liner

**ID**

RCS253

### **Submitter**

Raul Ciprian Stoica

#### **Date**

16/11/2016

# **Operating System and Browser**

Windows 10 / Chrome 54.0.2840.87

# **Bug Description**

There is no image for the current users' location on the map.

#### **Severity**

Minor

### **Steps to Reproduce**

- **1.** Go to the map: https://soldemo.icarecoops.eu/map-cooperatives
- **2.** Check your current location, which doesn't have a picture.

### **Actual Behavior**

© 2017 iCareCoops | AAL Programme 164

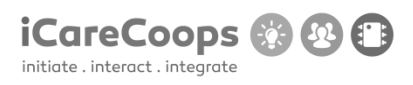

The current position is not properly shown with an image.

# **Expected Behavior**

The location of the user should be displayed with the proper image.

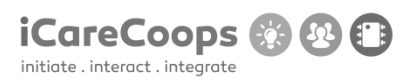

Bug Title - one liner

**ID**

RSC253

# **Submitter**

Raul Ciprian Stoica

#### **Date**

16/11/2016

### **Operating System and Browser**

Windows 10 / Chrome 54.0.2840.87

# **Bug Description**

Even though the language is selected on English, the search word in the search bar at the top is in German ("Suche").

# **Severity**

Trivial

# **Steps to Reproduce**

- **1.** Go on any page on the site which has a search bar at the top.
- **2.** Before writing something in it, the word is "Suche" instead of "Search".

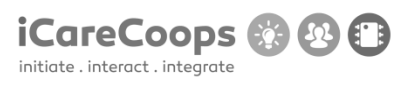

# **Actual Behavior**

The word is in a different language which may cause problems.

# **Expected Behavior**

The word should be "Search".

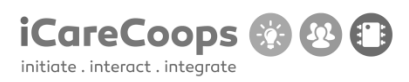

Bug Title - one liner

**ID**

RCS253

### **Submitter**

Raul Ciprian Stoica

#### **Date**

16/11/2016

#### **Operating System and Browser**

Windows 10 / Chrome 54.0.2840.87

# **Bug Description**

The color of the text in the search bar, when navigating on the blue background and white text style, is light grey making it very difficult to read what you wrote.

# **Severity**

Minor

# **Steps to Reproduce**

- **1.** Go to any page with a search bar on the site.
- **2.** Select the blue background and white text style.
- **3.** Write anything in the search bar.
- **4.** Try to read it.

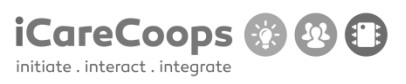

# **Actual Behavior**

The text's color is making it too difficult to read.

#### **Expected Behavior**

The color of the text should be darker.

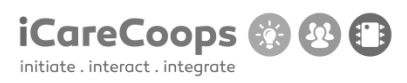

Bug Title - one liner

**ID**

RCS253

# **Submitter**

Raul Ciprian Stoica

#### **Date**

16/11/2016

# **Operating System and Browser**

Windows 10 / Chrome 54.0.2840.87

# **Bug Description**

The search button is in German instead of English, which is the language selected.

### **Severity**

Minor.

### **Steps to Reproduce**

- **1.** Go to the website.
- **2.** Change the language to English.
- **3.** Go to "Find cooperative" or "Services".
- **4.** Note that the Search button is in German ("Suche").

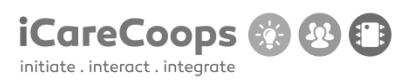

# **Actual Behavior**

German word.

# **Expected Behavior**

English word.

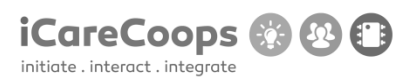

Not Opening

**ID**

SK0103

# **Submitter**

Sinan Karadzha

#### **Date**

16/11/2016

# **Operating System and Browser**

Windows 10 Pro, Google Chrome 54.0.2840.99 m

# **Bug Description**

Can't enter the web site from the given browser.

### **Severity**

Major

### **Steps to Reproduce**

- **13.** Open Google Chrome
- **14.** Open a new tab
- **15.** Enter soldemo.icarecoops.eu
- **16.** A new small new windows pops up
- **17.** Enter user: synyo

# **18.** Enter password: demoforsynyo16

### **Actual Behavior**

**1.** Error occurs FatalErrorException inCarbon.php line 962: Carbon\Carbon::setLocale(): Failed opening required '/var/www/clients/client1/web8/web/vendor/nesbot/carbon/src/Carbon/Lang/.php' (include\_path='.:/usr/share/pear:/usr/share/php')

### **Expected Behavior**

To be able to enter the web site

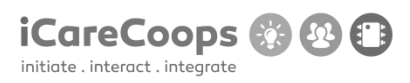

**ID**

SK253662

### **Submitter**

Sinan Karadzha

#### **Date**

16/11/2016

# **Operating System and Browser**

Windows 10 Pro, Microsoft Edge 38.14393.0.0

### **Bug Description**

Problems when turn the screen colour to yellow or blue

#### **Severity**

Minor

### **Steps to Reproduce**

- **1.** Open Microsoft Edge
- **2.** Enter soldemo.icarecoops.eu
- **3.** A new small new windows pops up
- **4.** Enter user: synyo
- **5.** Enter password: demoforsynyo16

#### © 2017 iCareCoops | AAL Programme 174

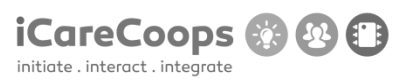

- **6.** Click on the blue or yellow colour button **Actual Behavior**
	- 1. Borders appear over every element on the website
	- 2. Some of the images lose sharpness due to the wrong decision over the background colour

### **Expected Behavior**

The only difference to be the background colour on the website

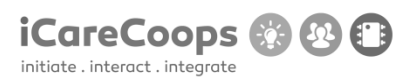

**ID**

SK253662

#### **Submitter**

Sinan Karadzha

#### **Date**

16/11/2016

# **Operating System and Browser**

Windows 10 Pro, Microsoft Edge 38.14393.0.0

# **Bug Description**

Can't use some buttons when in Responsive Mode

#### **Severity**

Major

### **Steps to Reproduce**

- **1.** Open Microsoft Edge
- **2.** Enter soldemo.icarecoops.eu
- **3.** A new small new windows pops up
- **4.** Enter user: synyo
- **5.** Enter password: demoforsynyo16

#### © 2017 iCareCoops | AAL Programme 176

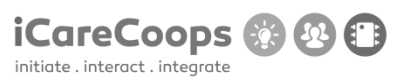

# **6.** Restore the window down

### **Actual Behavior**

 1. The left menu bar disappears as well as the pictures on the screen move to the left part of the window

# **Expected Behavior**

To see the menu like a new box in the left upper corner of the window

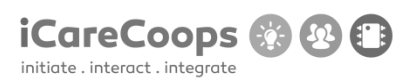

# **Bug report**

Random bugs found on your website

### **Submitter**

Stoyan Germanov

# **Date**

16/11/2016

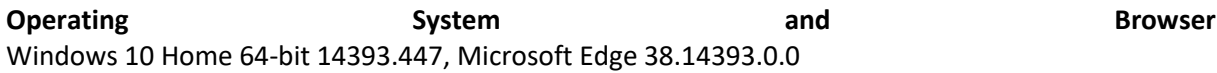

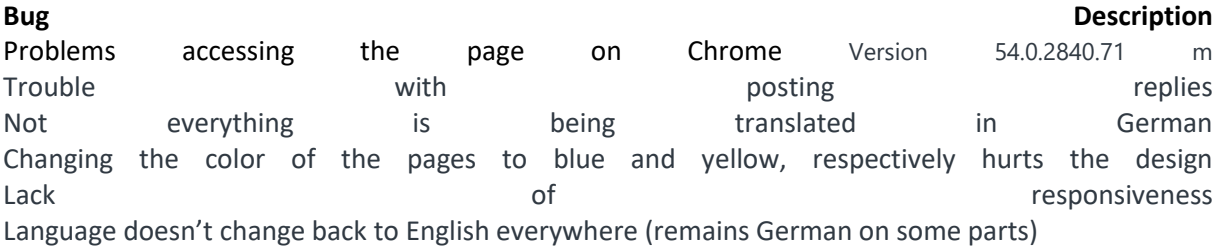

# **Severity**

Minor

### **Steps to Reproduce**

**1.** Loading pages mainly, adjusting text size, zooming in

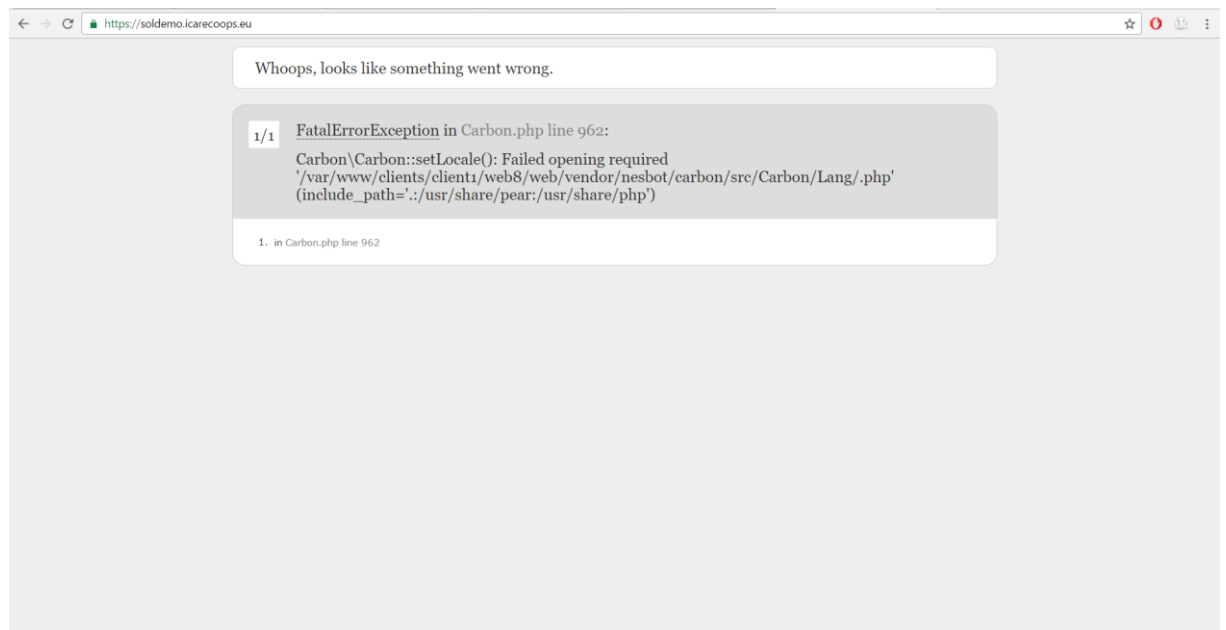

#### D5.1 DEMONSTRATOR AND TEST DESIGN

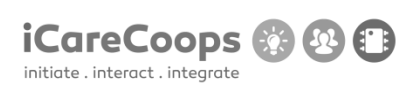

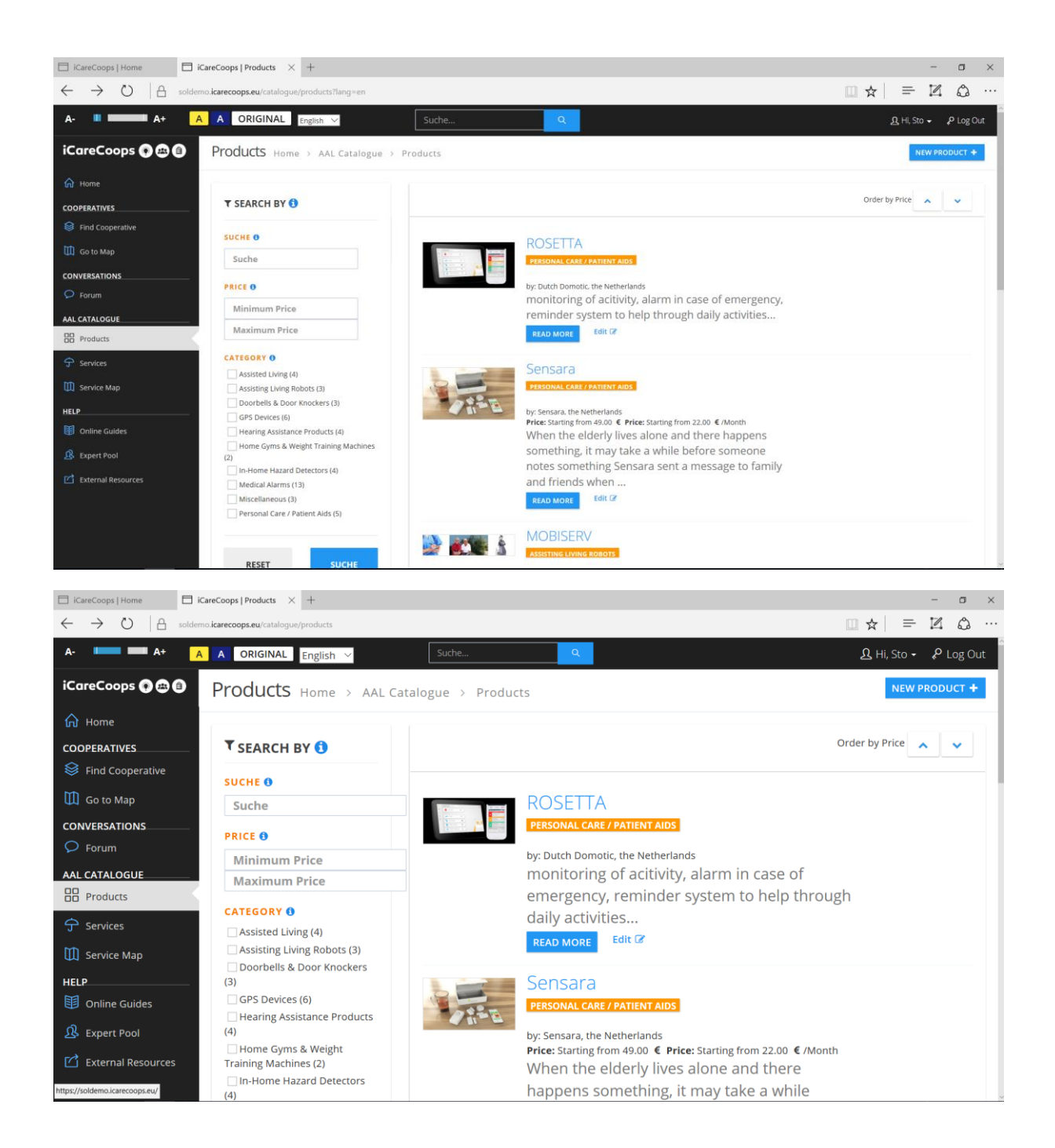

#### D5.1 DEMONSTRATOR AND TEST DESIGN

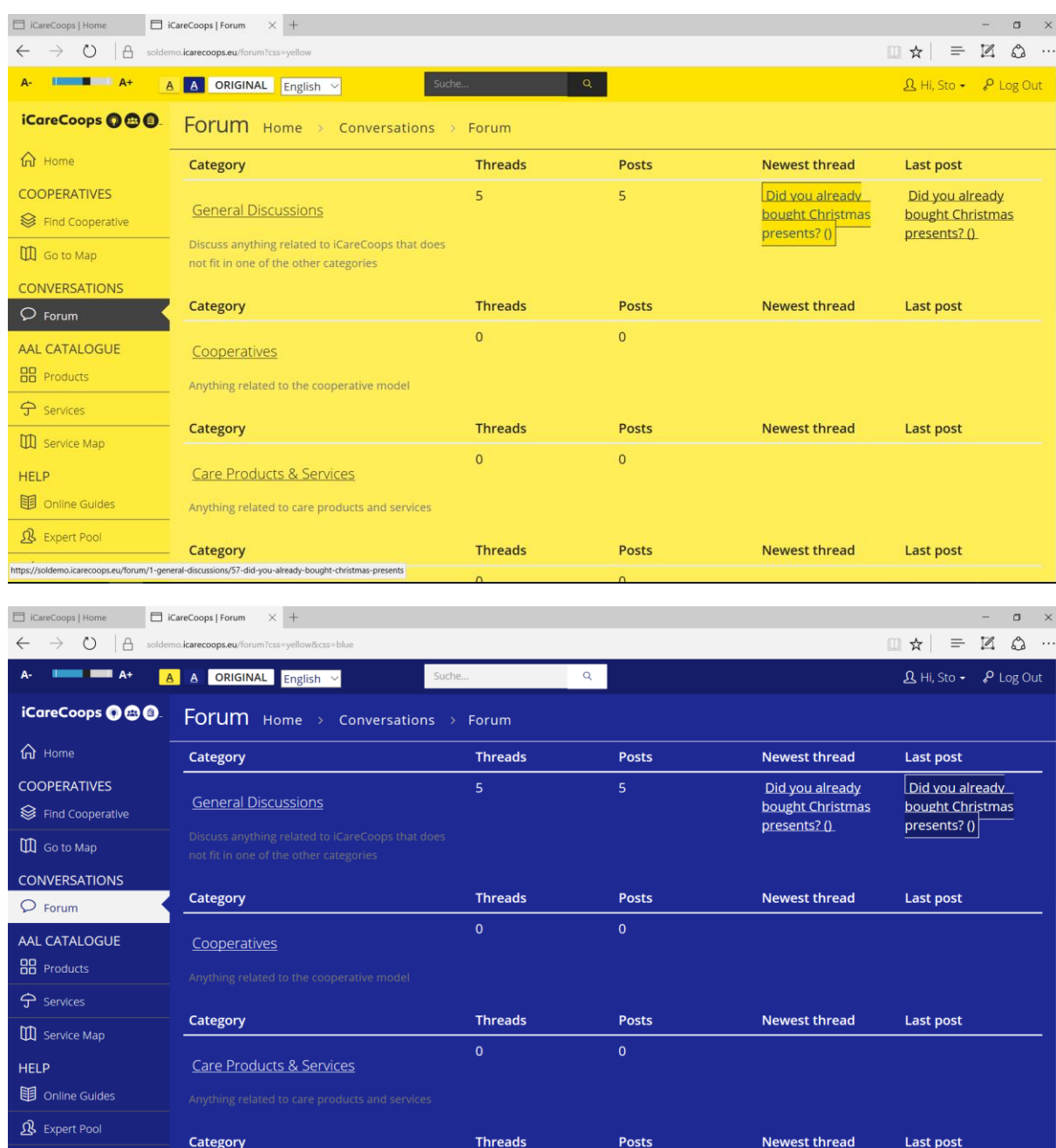

no.icarecoops.eu/forum/1-general-discus

ns/57-did-you-already-bought-christmas-presents?page=1#post-1

**iCareCoops 8 8 8** 

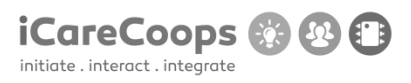

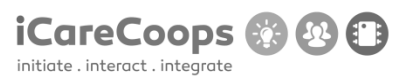

**Bug Report** Navigation bar

ID Sara López 253900

Submitter Sara López

Date 18/11/2016

#### **Operating System and Browser**

Windows 10 Home 14393.477, Google Chrome Version 54.0.2840.9

#### **Bug Description**

The menu (navigation bar) extends over all the page even when there are no categories left, taking space from the rest of the page.

Severity Major

#### **Steps to Reproduce**

1. Change the navigation bar to vertical.

2. Try to create a navigation bar with 5 main categories (Home, Cooperatives, Conversations, All catalogue and Help) and a submenu with subcategories for each of them. So that when you click on one of the main categories a tab with subcategories appears underneath.

#### **Actual Behavior**

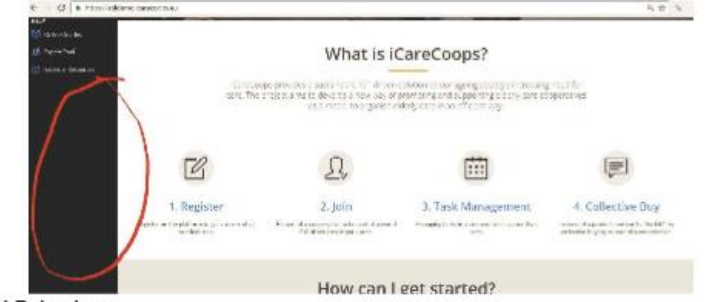

#### **Expected Behavior**

When making the navigation bar vertical a great amount of space can be used for other purposes. Thus, it enables the users to have a better experience when searching in the webpage. At the same time, it would be important to make sure that the navigation bar never disappears when scrolling down, that way it would be easier to have access to any category at any given time.

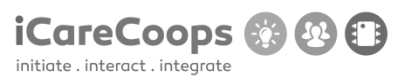

**Bug Report** Search button

#### **Bug Description**

The text displayed inside the Search button is not in English but in German. Besides, "Search" has not been translated from German in all the website, except for when the language is set to German, in this case, instead of being in German its English.

#### Severity

Minor

#### **Steps to Reproduce**

1. Since the entire page should be in the same language to provide the users an easier search, the text of the Search top bar should be Search instead of Suche when the language

- chosen is English, and Suche when it is German. 2. Try to read the text on the class input-group.
- 
- 3. Find more Search text to change in Find Cooperative and Products.

#### **Actual Behavior**

The Search button information is in german.

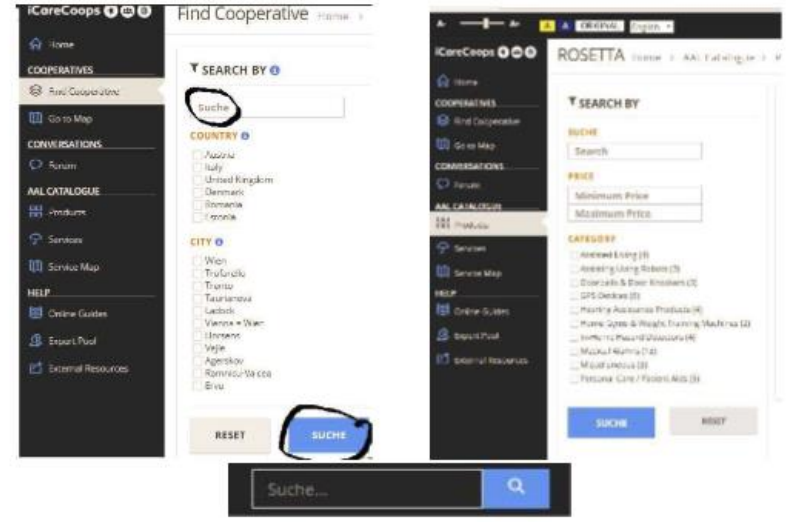

#### **Expected Behavior**

Displaying the Search text in the same language to give harmony to the webpage.

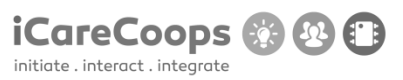

#### **Bug Report** Blockquote text in the Registration tab.

#### **Bug Description**

In the home page, the registration text displayed at the beginning of the page is not clear and the Cooperative registration tag has a missing space.

#### Severity

Trivial

**Steps to Reproduce** 

- 1. Try to read the text on the blockquote at the beginning of the registration page.
- 2. Change the text in the blockquote for:

Registe

- Fill in this form stating whether you are a "Care Giver" or "Care Receiver". Besides, if you want to be a manager on your own change to the tag "Cooperative registration". Log in here if you are already an iCare user.
- 3. The Cooperative registration tab has a missing space. Change Cooperativeregistration
- to Cooperative registration.

#### **Actual Behavior**

Blockquote text:

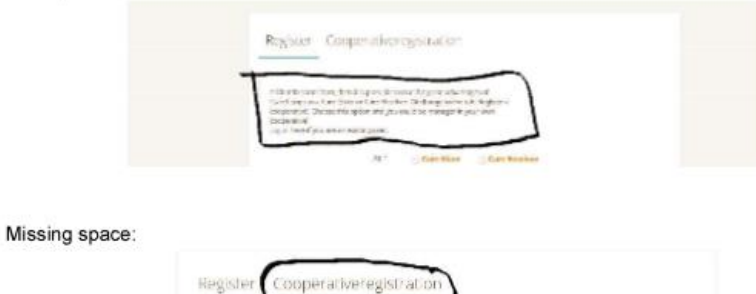

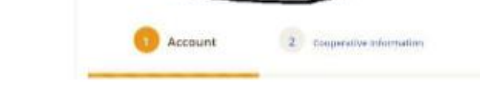

#### **Expected Behavior**

Stating the information about registration in a clearer way will allow the users to know what they are signing up for. In the same way, leaving a space between Cooperative and registration will provide a better look to the page and understanding to the users.

 $\overline{3}$  cantion

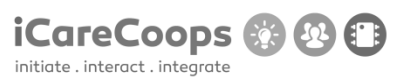

**Bug Report** Registration page

#### **Bug Description**

When clicking on the cooperative registration tab it is not possible to go back to the Registration tab.

#### Severity

Major

#### **Steps to Reproduce**

- 1. See the h3 cooperative registration.
- 2. Enable the users to go back to the registration page by clicking on the Registration tab.

#### **Actual Behavior**

The page does not allow the user to go back to where he previouly was.

#### **Expected Behavior**

Once in the page Cooperative registration, if deciding to go back to the previous page, the users should be able to perform that action by clicking on Registration.

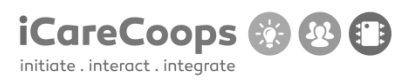

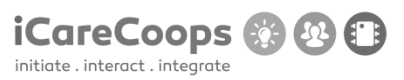

#### **Bug Report** Blue color

#### **Bug Description**

When changing the font color to black and the background-color to dark blue, some parts of the text are difficult to read.

#### Severity

Major.

#### **Steps to Reproduce**

- 1. Change the font styling to dark blue and the background color to light blue.
- 2. Try to read the text on the text-muted in the Forum page, as well as the Cooperative registration logo in the Registration page.

**Actual Behavior** 

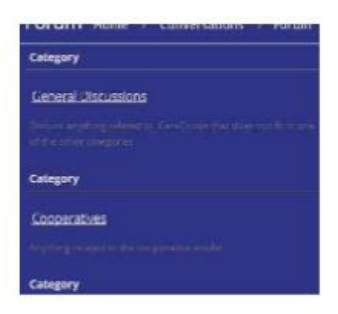

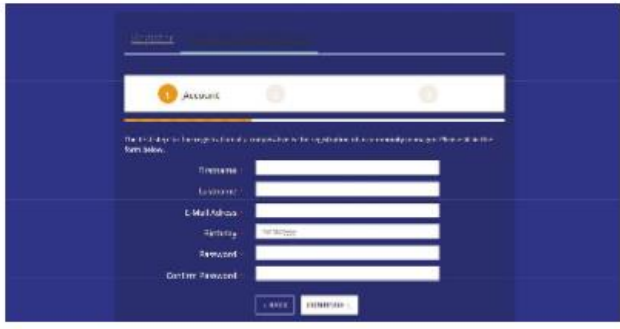

#### **Expected Behavior**

Flashy colors tend to ruin the design, making everything difficult to read. By changing to light colors everything will be simple and easy to understand.

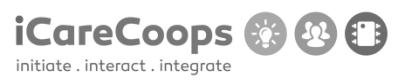

#### **Bug Report** Follow us buttons don't work

#### **Bug Description**

In the Home page footer, the follow us buttons do not direct the user anywhere, which means that there is no link attached to them. Besides, in the service page, for each of the services available the contact buttons do not work either.

#### Severity

Major.

#### **Steps to Reproduce**

- 1. Attach a link to each of the three buttons (Twitter, YouTube, Skype, Facebook...)
- 2. Direct each logo to the correspondent page.

#### **Actual Behavior**

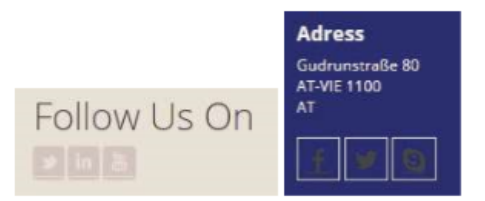

#### **Expected Behavior**

Each logo should direct the user to a specific link so the user can follow iCare in the different types of social media.
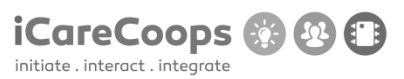

#### **Bug Report** Subscribe email

#### **Bug Description**

In the Home page footer, the h2 "Subscribe email" has been misspelled. Besides, inside of the textbox, the text displayed shouldn't be the email of the enterprise, since users are supposed to enter their own email. Apart from that, when clicking the submit button nothing happens, so it is not clear if the process has been done successfully.

#### Severity

Major.

## **Steps to Reproduce**

- 1. Change "Suscribe email" to: Subscribe email.
- 2. Change the text in the textbox to: "email".
- 3. When the Submit button is pressed, display a message on the screen informing the users that their email has been submitted correctly.

#### **Actual Behavior**

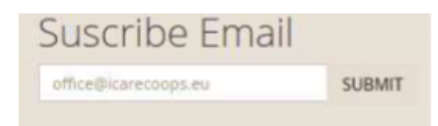

## **Expected Behavior**

The text in the textbox should indicate the users to type their own email, for that reason the email of iCare should not be displayed there.

When clicking on the submit button the users need to be sure that their request has been submitted successfully, this can be achieved with the message in the screen.

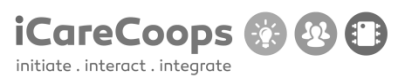

**Bug Report** Find Cooperative

#### **Bug Description**

When searching for a cooperative in the Find cooperative page, after selecting the country and city nothing appears on the screen when the button Search is pressed. However, they do appear before any country is selected.

#### Severity

Major

#### **Steps to Reproduce**

1. Try to display the cooperatives both before and after the country and city are selected and the button Search is pressed.

# **Actual Behavior**

Nothing appears when a country is selected.

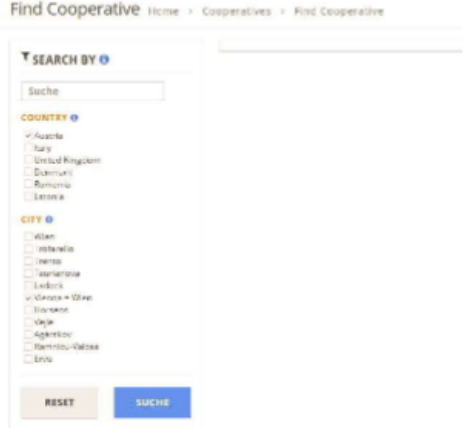

# **Expected Behavior**

Show cooperatives for the selected countries when necessary.

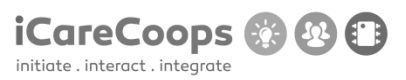

## **Bug Report** Buttons do not work

# **Bug Description**

When clicking on the map's options the contact and share buttons do not redirect the user to the link they should.

# Severity

Major

# **Steps to Reproduce**

- 1. Try to link the contact and the share buttons to each specific URL.
- 2. The links should be opened in a different window.

# **Actual Behavior**

Nothing happens when a contact/share are pressed.

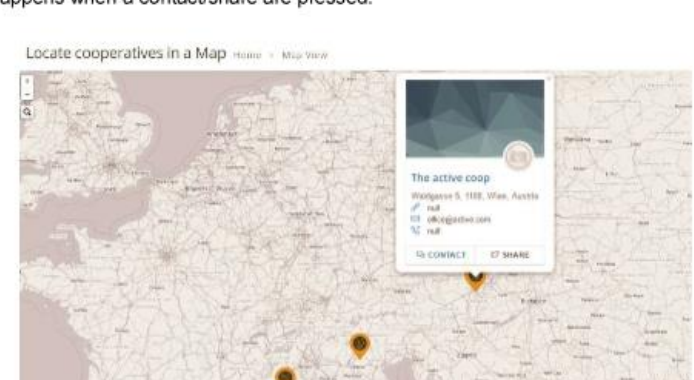

#### **Expected Behavior**

Redirect the users to a page where they can contact with the office selected if the Contact button is pressed. Otherwise, if the Share button is pressed it should allow the user to share the office information by twitter in this case. For this reason, the twitter webpage should be opened in a different window.

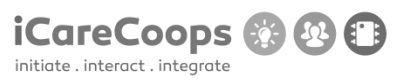

## **Bug Report** Buttons do not work

# **Bug Description**

When clicking on the map's options the contact and share buttons do not redirect the user to the link they should.

# Severity

Major

## **Steps to Reproduce**

- 1. Try to link the contact and the share buttons to each specific URL.
- 2. The links should be opened in a different window.

# **Actual Behavior**

Nothing happens when a contact/share are pressed.

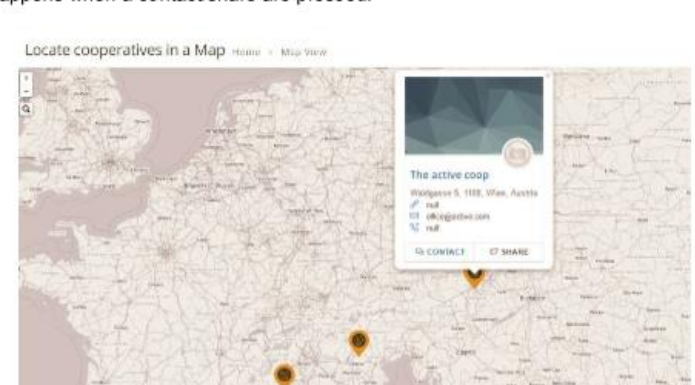

#### **Expected Behavior**

Redirect the users to a page where they can contact with the office selected if the Contact button is pressed. Otherwise, if the Share button is pressed it should allow the user to share the office information by twitter in this case. For this reason, the twitter webpage should be opened in a different window.

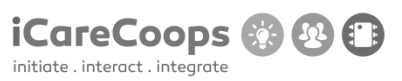

**Bug Report** Map

#### **Bug Description**

When zooming out the maps multiplies several times. The same problem occurs both in the service map and the cooperative map.

Severity Major

# **Steps to Reproduce**

1. Make only one single map so that when you zoom out the map becomes smaller but it does not multiply.

**Actual Behavior** 

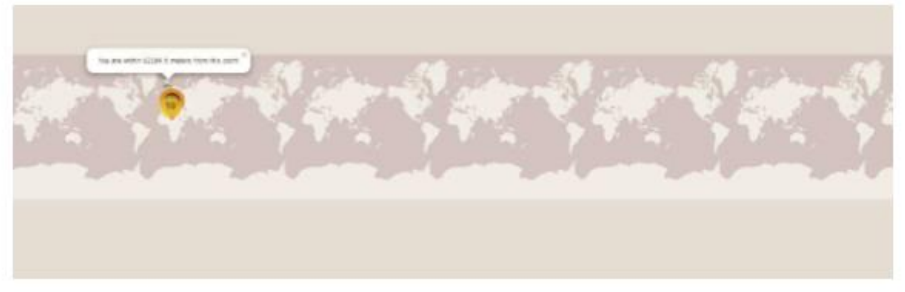

**Expected behavior.** One single map on the screen.

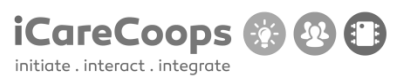

#### **Bug Report** Search bar and text overlap

#### **Bug Description**

When the zoom is 100% (or above) or the page size increases the search bar overlaps. In the profile information page, the name of the user overlaps as well.

# Severity

Minor

#### **Steps to Reproduce**

1. Make the page responsive so that when it is above large the search bar takes only 2 columns.

2. It should also be important to make it responsive when it is medium or small.

3. The same problem happens on the products category; and similar measures should be taken.

4. In the profile information (services section) the name of the user should take only 2 columns, in order to achieve this, make the service page responsive.

#### **Actual Behavior**

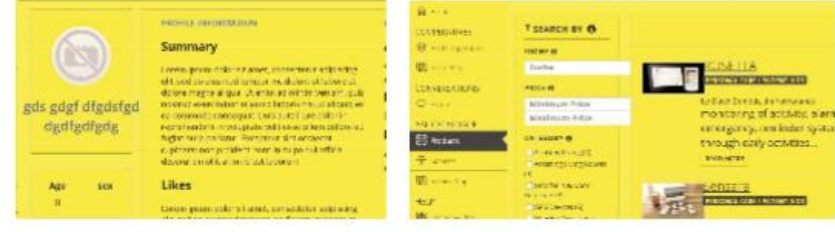

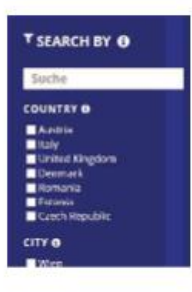

#### **Expected behavior.**

The bars and the text occupy two columns and they do not overlap.

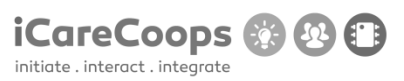

**Bug Report** Forums

# **Bug Description**

Unable to publish threads and replies.

# Severity

Major

# **Steps to Reproduce**

1. Make it possible for users to post their replies and threads when necessary by fixing the code.

## **Actual Behavior**

 $\bar{\nu}$  is equal to the line sense<br>diring weathering.  $\label{eq:1} \begin{array}{ll} \text{a.s.} & \text{In the equation that is given by}\\ & \text{The graph is undefined}, \end{array}$ 

# **Expected behavior**

Ability to post replies to threads and posts.

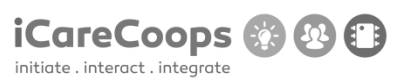

#### **Bug Report** Color change error

# **Bug Description**

When the color changes and you hover over a link the text overlaps.

#### Severity

Minor

# **Steps to Reproduce**

1. When hovering over a link try to change the box color to be the same as the background color and delete the border color.

2. Increase the line height to create more space between the lines.

# **Actual Behavior**

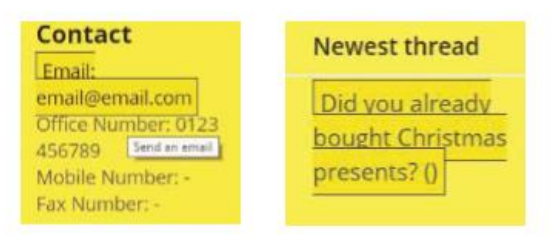

#### **Expected behavior**

The links do not overlap when you hover on them because they have enough line height separating them.

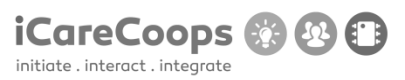

#### **Bug Report** Color change error 2

#### **Bug Description**

When the color changes and you search for information in the search-top-bar, the results appear correctly, but when hovering over the options, two lines appear surrounding the selected option. The exact same thing happens in the Online Guides category when hovering over the h5. Besides, in the services categories when you hover over an image a small rectangle appears.

# Severity

Minor

# **Steps to Reproduce**

1. Try to correct the html behind the link as shown is the picture underneath, since the link takes more space than needed.

# **Actual Behavior**

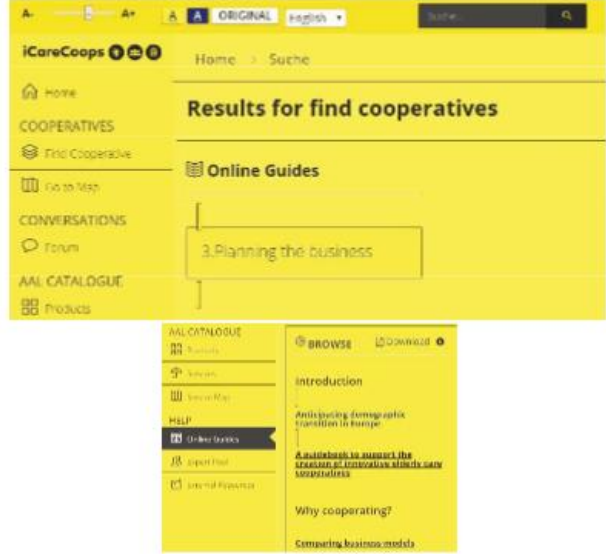

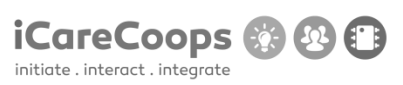

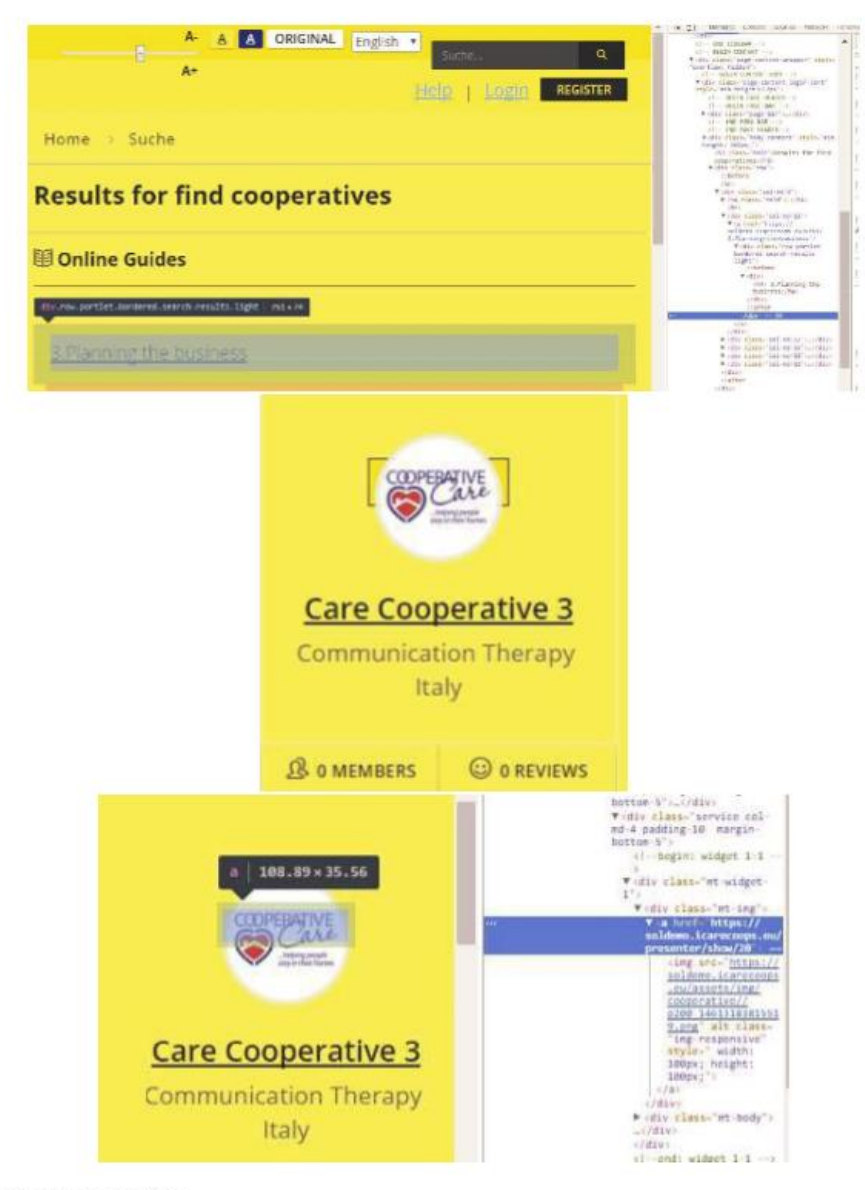

**Expected behavior** 

No lines appear when hovering/clicking on the options.

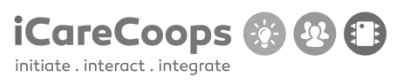

**Bug Report** Buy button does not work

# **Bug Description**

When clicking on the buy button in the products category nothing happens.

Severity

Major

# **Steps to Reproduce**

Insert a link that directs the user to a page where he can buy the product selected. The  $1.$ new page should ask the user whether he wants to make the payment via PayPal or credit card. In both cases text fields, should be implemented, asking the user for the card number, expiration date and security number.

2. It is important to consider that in order to buy a product the customer should be a user of iCare, so as to improve security.

#### **Actual Behavior**

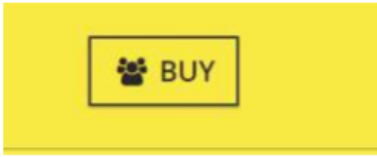

#### **Expected behavior**

The page should direct the user to a different webpage where he can buy the product selected.

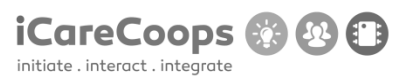

**Bug Report** Service Map does not work

# **Bug Description**

When clicking in the service map category an error appears on the screen.

Severity Major

**Steps to Reproduce** 

Try to create a new page or revise the code of the service map. 1.

**Actual Behavior** 

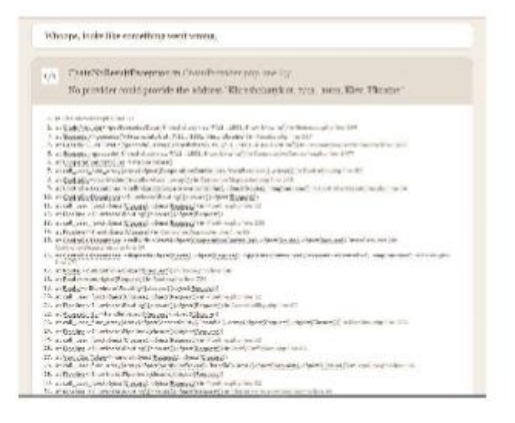

**Expected behavior** 

A service map should appear on the screen when clicking on the category.

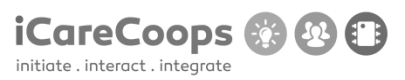

**Bug Report** Misspelled word in the Service category

#### **Bug Description**

When clicking in one of the services available in the Service Category, at the button on the page Address is misspelled.

Severity

Minor

# **Steps to Reproduce**

1. Try to read the h4 for example in https://soldemo.icarecoops.eu/presenter/show/10 (The h4 has been misspelled in every service).

2. Change "adress" for "Address".

**Actual Behavior** 

Adress

Lange Gasse 30/4<br>AT-VIE 1080  $AT$ 

**Expected behavior** The h4 is: Address.

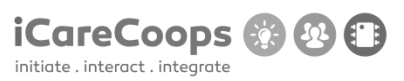

**Bug Report** Change color problem

#### **Bug Description**

When clicking on one of the services available in the Service Category being the background color yellow, the background color changes to default.

Severity

Major

# **Steps to Reproduce**

1. Try to not change the background color.

# **Actual Behavior**

The page changes its color when clicking on each of the services if the background color is yellow. However, it works when the background color is blue.

# **Expected Behavior**

The color does not change when changing to another page.

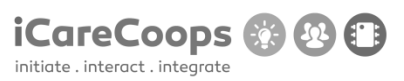

**Bug Report** Change color problem

#### **Bug Description**

When clicking on one of the services available in the Service Category being the background color yellow, the background color changes to default.

Severity

Major

# **Steps to Reproduce**

1. Try to not change the background color.

# **Actual Behavior**

The page changes its color when clicking on each of the services if the background color is yellow. However, it works when the background color is blue.

# **Expected Behavior**

The color does not change when changing to another page.

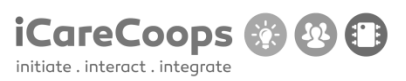

**Bug Report** Color changes when the language changes

#### **Bug Description**

When switching the language, the color of the page changes automatically.

Severity Minor

**Steps to Reproduce** 

1. Try to keep the color the user chooses.

#### **Actual Behavior**

The color of the page changes when the language is switched to English and vice versa.

# **Expected Behavior**

The color should remain the same no matter what the language is.

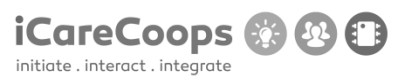

**Bug Report** Missing image

#### **Bug Description**

In the Online Guides category, for the chapter comparing business models at the button on the page there is a missing image.

Severity Minor

**Steps to Reproduce** 

1. Try to check the HTML for the image to check if it had a correct source(src), the alternative text for it(alt)...

**Actual Behavior** 

Business Models

Image Reference: (Aliberti, et al., 2014)

# **Expected Behavior**

Image should be displayed instead of text.

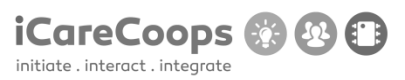

**Bug Report** Missing image

#### **Bug Description**

In the Online Guides category, for the chapter comparing business models at the button on the page there is a missing image.

Severity Minor

**Steps to Reproduce** 

1. Try to check the HTML for the image to check if it had a correct source(src), the alternative text for it(alt)...

**Actual Behavior** 

Business Models

Image Reference: (Aliberti, et al., 2014)

# **Expected Behavior**

Image should be displayed instead of text.

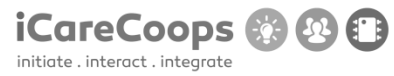

#### **Bug Report** Untranslated text

# **Bug Description**

When clicking on the "Expert Pool" in the first profile the information/interests and needs are not translated to English.

# Severity

Minor

## **Steps to Reproduce**

1. Translate it to English.

# **Actual Behavior**

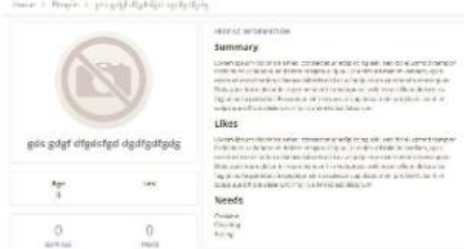

# **Expected Behavior**

Information displayed in English when the selected language is English, if not, display it in German.

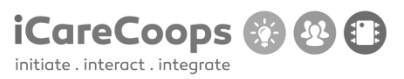

#### **Bug Report** Different options redirect to same link

#### **Bug Description**

The four options in the Home page (row margin-bottom-40) refer to the same link.

Besides, the three links in the "row stories-cont" refer to the Home page, the page where they are located. The exact same thing happens when clicking on the h3 or its correspondent image in the "online guides" page, the three h3 are linked to the home page when they refer to completely different things.

# Severity

Major

#### **Steps to Reproduce**

1. For each icon insert a different link depending on its functionality, same for the h3 in the "online guide" page.

2. For the "row stories-cont" replace the links with others where the users can get information about Care receivers, care givers and cooperative managers. Since the h4 is "Read more", the link should a place where the users can read.

#### **Actual Behavior**

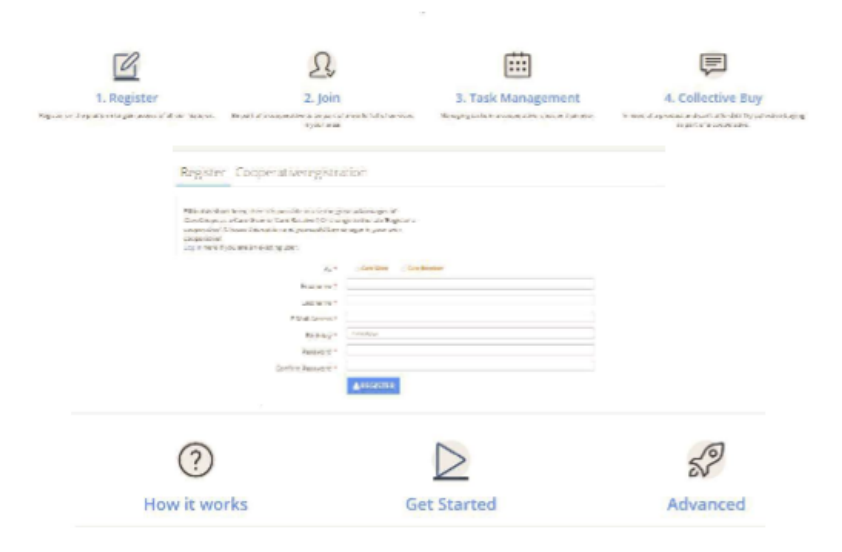

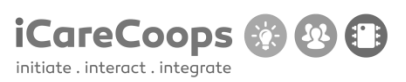

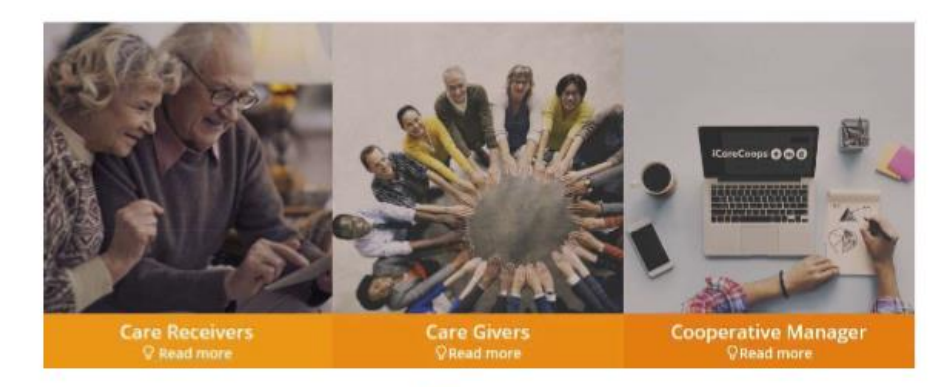

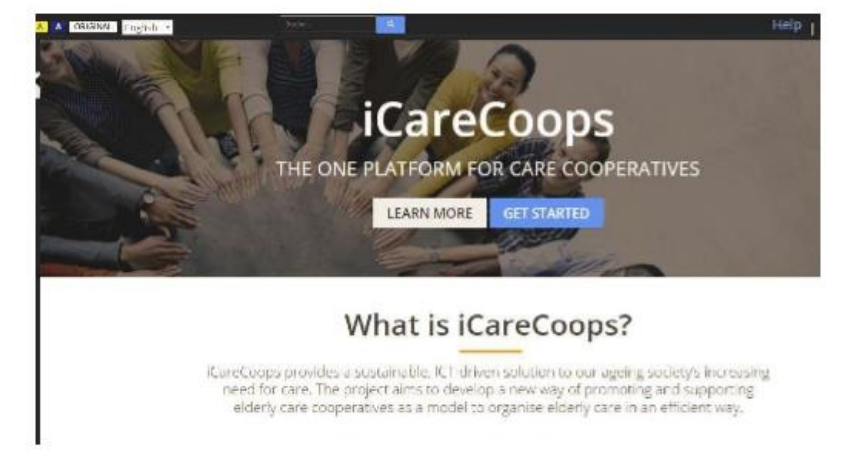

**Excepted behavior** Each of the icons redirect the user to different links according to its h3.

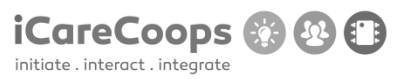

#### **Bug Report** Buttons do not work

#### **Bug Description**

When clicking on the link of the h2, in the footer of the home page, a new page appears on the screen, where we can find the contrast used in the page and the different colors available. However, the buttons "Action" and "cancel", which are supposed to apply or cancel the different filters to the page don't work.

## Severity

Minor

#### **Steps to Reproduce**

1. Apply a functionality to each of the Action buttons so that when clicking on it, the background color changes to the one specified.

# **Actual Behavior**

When clicking on the button Action or Cancel nothing happens.

Contrast

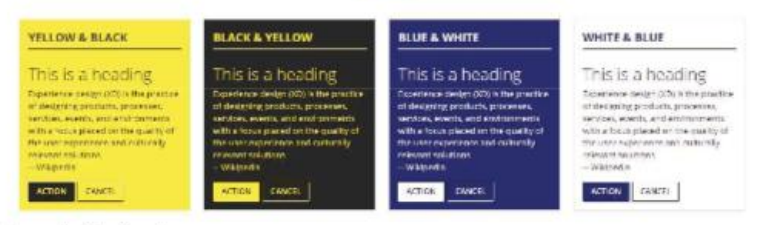

#### **Excepted behavior**

The background color changes when an Action button is pressed, and goes back the way it was before pressing the Action button if the Cancel button is pressed.

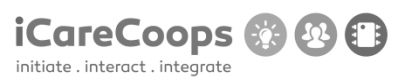

**Bug Report** Misspelled word

# **Bug Description**

The third category in the navigation bar: "All Catalogue" has been misspelled.

Severity Minor

# **Steps to Reproduce**

1. Change "aal catalogue" for All Catalogue.

**Actual Behavior** 

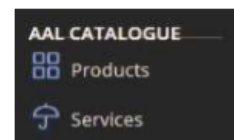

# **Expected Behavior**

The category should be named: All catalogue